# 11 Mbps Wireless LAN Access Point TMW1003 User Manual

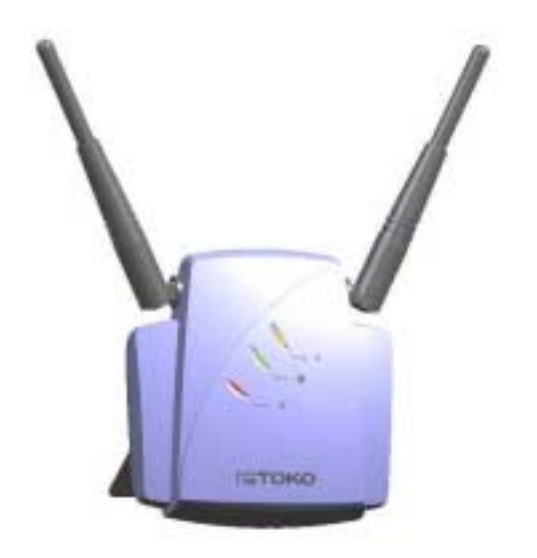

Document version: 1.0 Document number: 555004.doc

# FCC Regulation

# INTERFERENCE INFORMATION: PART 15 OF FCC RULES

Some telephone equipment generates and uses radio frequency energy, which if not properly installed, may cause interference to radio television reception.

This unit has been tested and found comply with the limits for a Class B computing device in accordance with Part 15 of the FCC rules. These specifications are designed to provide reasonable protection against such interference in a residential installation.However, there is no guarantee that interference will not occur in a particular installation.

If this equipment does cause interference to radio or television reception, when it's in use, the user is encouraged to try to correct the interference by one or more of the following measures:

A. Where it can be done safely, reorient the radio or TV receiving antenna.

B. To the extent possible, relocate the television, radio, or other receiver with respect to telephone equipment.

C. If your telephone product runs on AC power, plug your product into an AC outlet that's not on the same circuit as the one used by the radio or television.

# SAFETY INFORMATION

Your device contains a low power transmitter. When device is transmitted it sends out radio frequency (RF) signal.

CAUTION: To maintain compliance with FCC's RF exposure guidelines, this equipment should be installed and operated with minimum distance 20cm between the radiator and your body. Use on the supplied antenna. Unauthorized antenna, modification, or attachments could damage the transmitter and may violate FCC regulations.

# **Contents**

# **Contents**

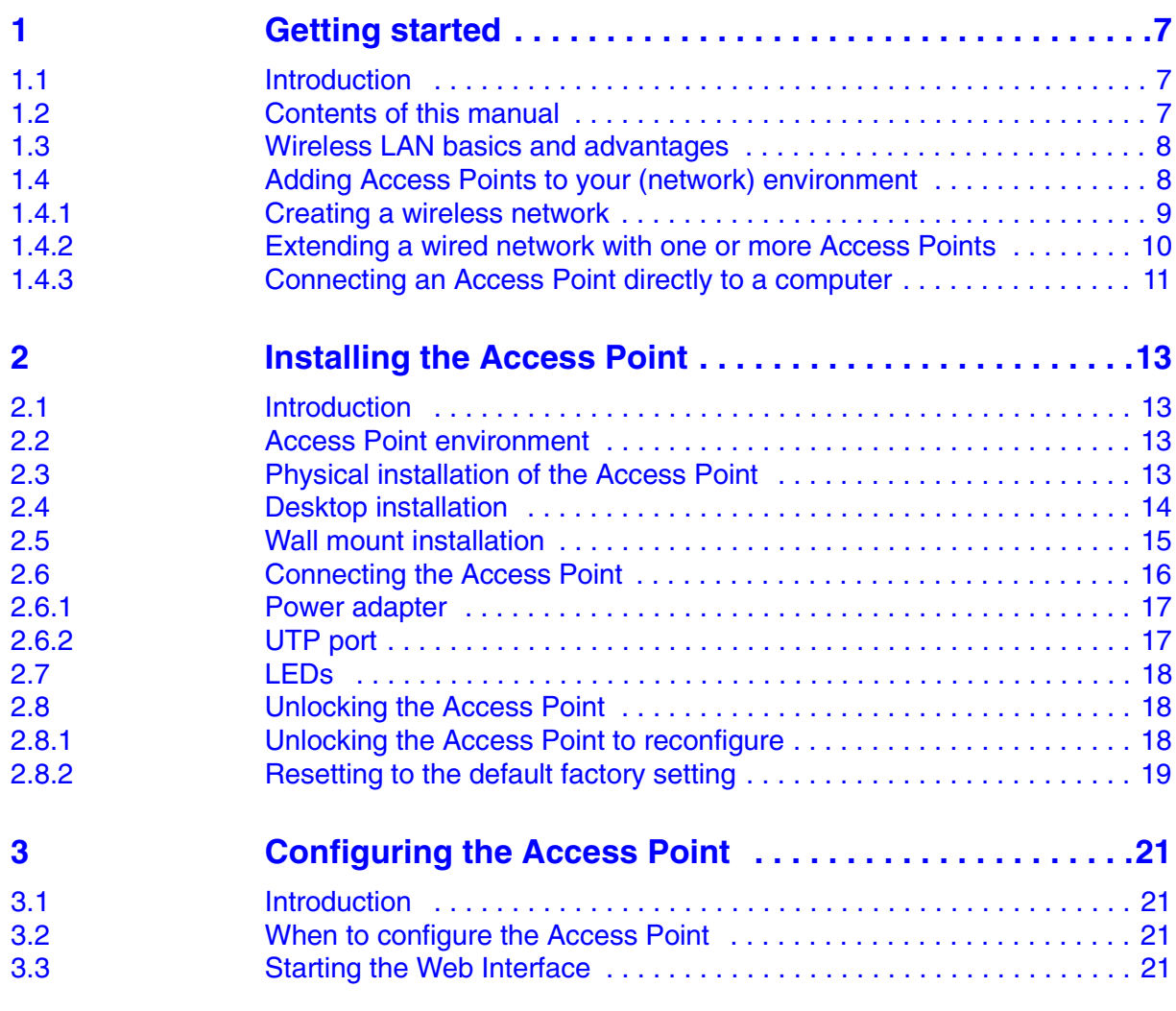

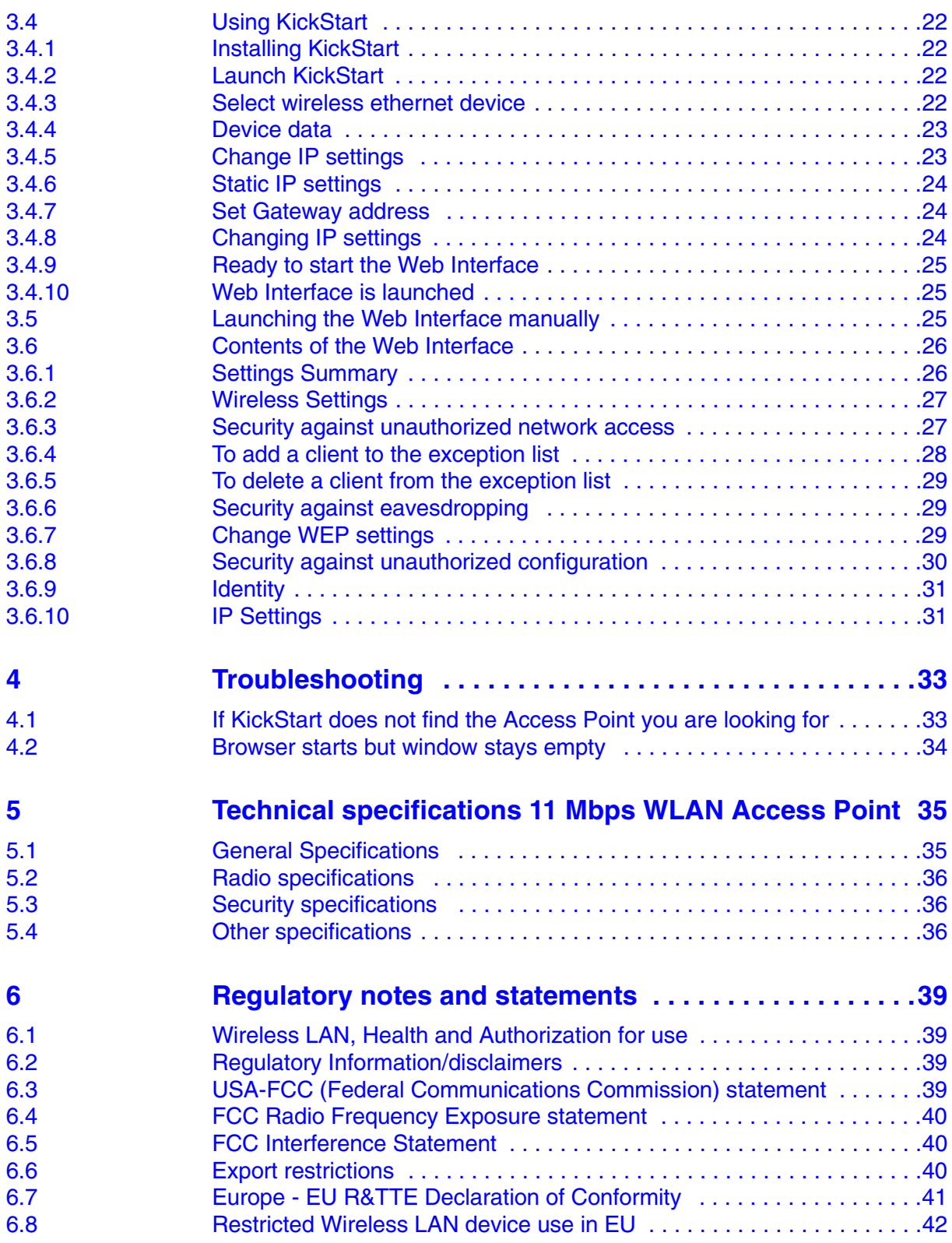

# **Contents**

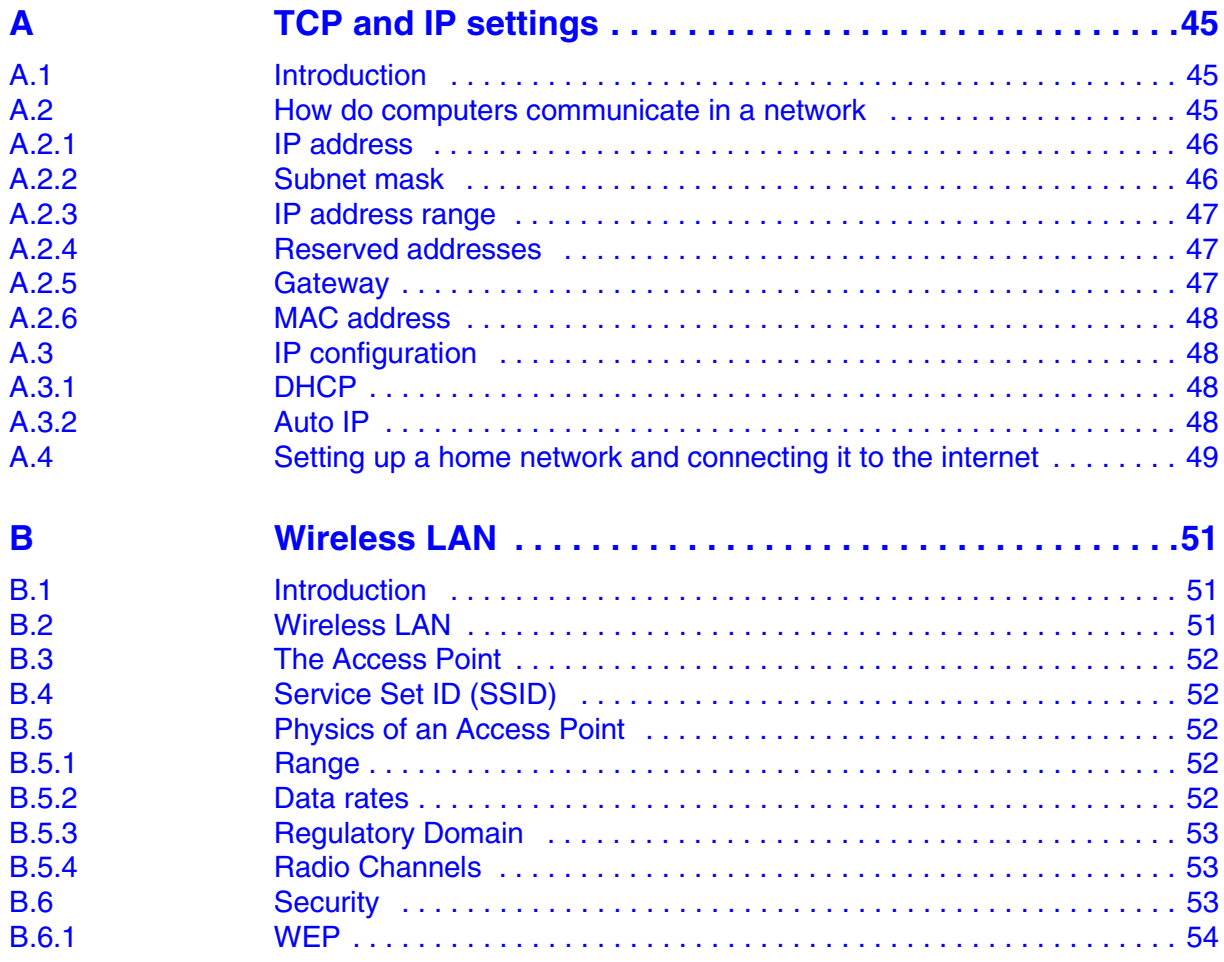

# <span id="page-6-0"></span>**1 Getting started**

<span id="page-6-1"></span>**1.1 Introduction**

Thank you for purchasing your 11 Mbps WLAN Access Point.

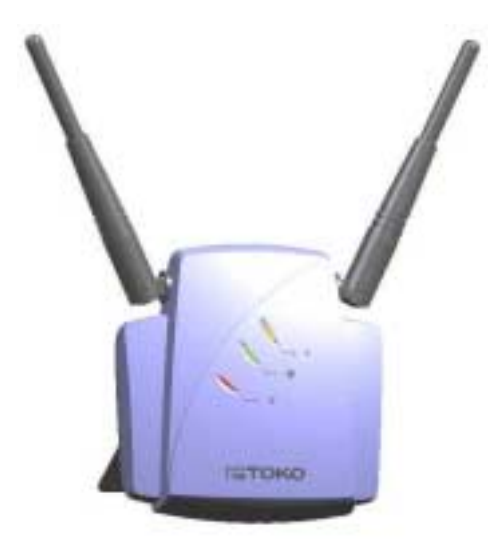

Figure 1-1 11 Mbps WLAN Access Point

The package you have received contains the following items:

- **•** user manual,
- **•** 11 Mbps WLAN Access Point,
- **•** power adapter,
- **•** CD containing configuration software and this manual.

# <span id="page-6-2"></span>**1.2 Contents of this manual**

[Table 1-1](#page-6-3) gives an overview of the contents of this manual.

<span id="page-6-3"></span>Table 1-1 Contents of this manual

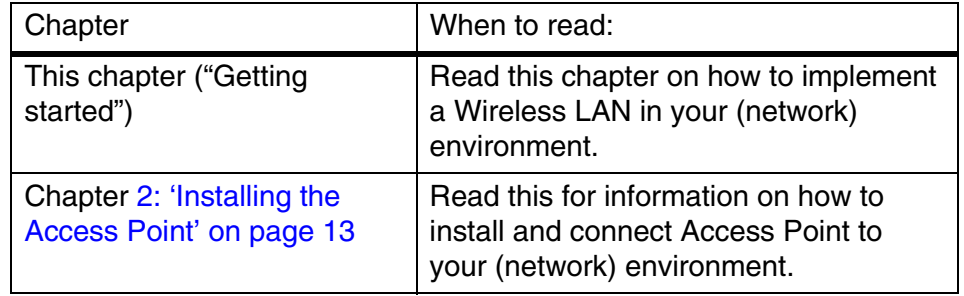

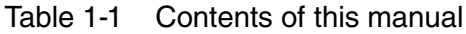

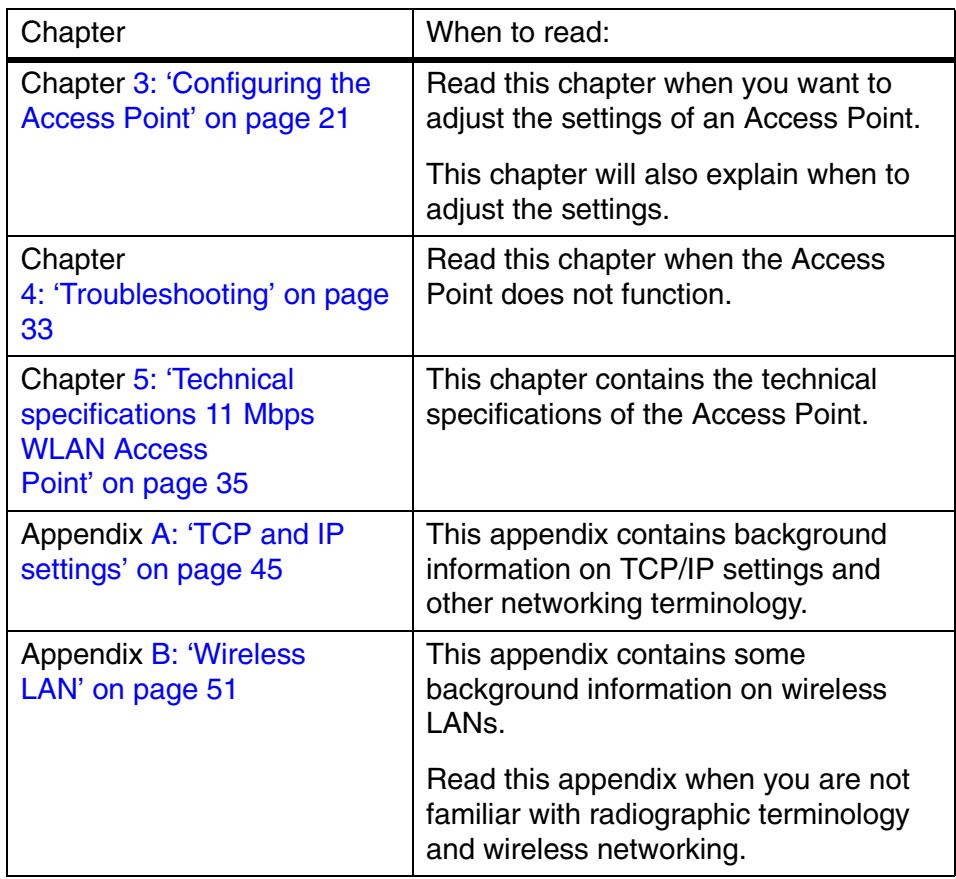

# <span id="page-7-0"></span>**1.3 Wireless LAN basics and advantages**

A wireless LAN connects computers to each other using radio technology. This offers you the freedom to move around the area and work anywhere within radiographic reach of an Access Point.

The Access Points can be connected to a wired network. This allows wireless clients to communicate with computers on the wired network.

The technology is an extension to the existing Ethernet networking standard, so you can connect the Access Point to an existing Ethernet network (for more detailed information on the standards supported, see chapter [5: 'Technical specifications 11 Mbps WLAN Access](#page-34-2)  [Point' on page 35](#page-34-2)).

# <span id="page-7-1"></span>**1.4 Adding Access Points to your (network) environment**

<span id="page-7-2"></span>Where to place and how to connect an Access Point depends entirely on your specific (network) environment. In this section some guidelines on how to add Access Points to your environment are given.

An Access Point can be used to

- **•** create a wireless network (see section [1.4.1\)](#page-8-0),
- **•** extend an existing wired network (see section [1.4.2](#page-9-0)),
- connect to a single computer (see section [1.4.3](#page-10-0)).

# <span id="page-8-0"></span>**1.4.1 Creating a wireless network**

You can use an Access Point to set up a wireless network, see [Figure 1-2](#page-8-1).

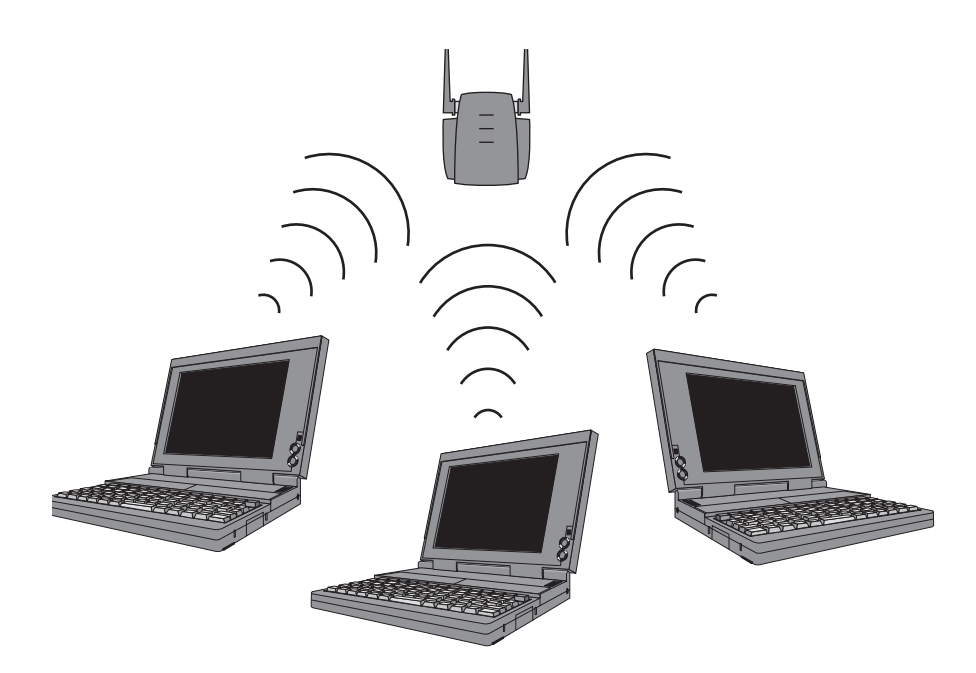

<span id="page-8-1"></span>Figure 1-2 Wireless network

When you install a new wireless network, follow these steps:

- **1.** Prepare one client (install wireless network card and software).
- **2.** Select the IP settings of this client.
- **3.** Install the Access Point.

You can now use the wireless network.

- **4.** Optionally, configure the Access Point from the already configured client using KickStart and the Web Interface (see chapter [3: 'Configuring the Access Point' on page 21](#page-20-4)).
- **5.** Install other clients if this is applicable to your situation.

# <span id="page-9-0"></span>**1.4.2 Extending a wired network with one or more Access Points**

<span id="page-9-2"></span>When your Access Point is an extension to a wired network, it is recommended that you make sure that the wired network is completely functional to exclude existing problems.

See [Figure 1-3](#page-9-1).

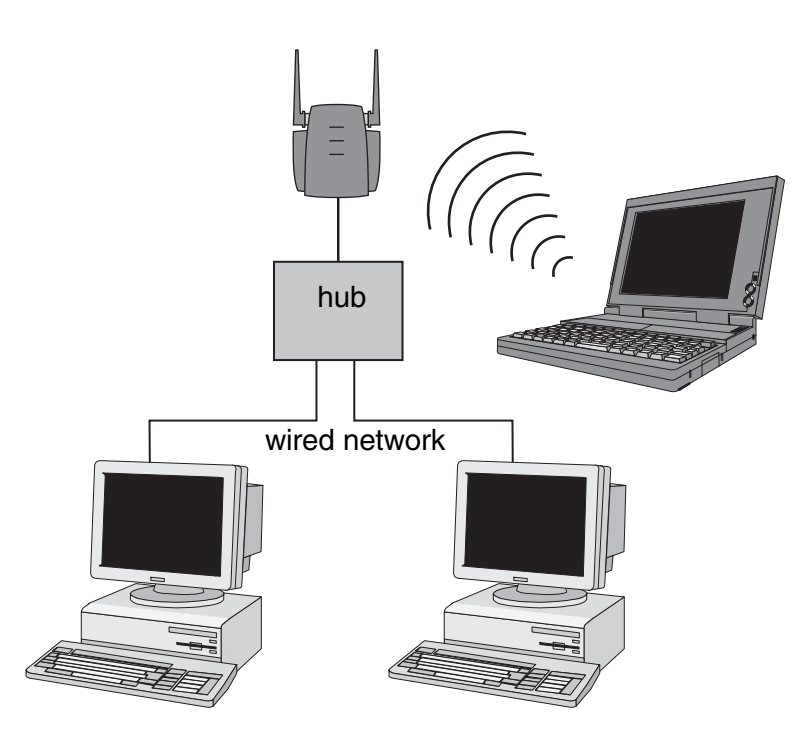

<span id="page-9-1"></span>Figure 1-3 Adding an Access Point to a wired network

Follow these steps:

**1.** Install the Access Point and connect it to your wired network.

You can now use the wireless network.

- **2.** Optionally, configure the Access Point from an existing computer in the network using KickStart and the Web Interface (see chapter [3: 'Configuring the Access Point' on page 21\)](#page-20-4).
- **3.** Install the wireless client(s).

# <span id="page-10-0"></span>**1.4.3 Connecting an Access Point directly to a computer**

<span id="page-10-2"></span>You can also connect an Access Point directly to your computer. See [Figure 1-4](#page-10-1).

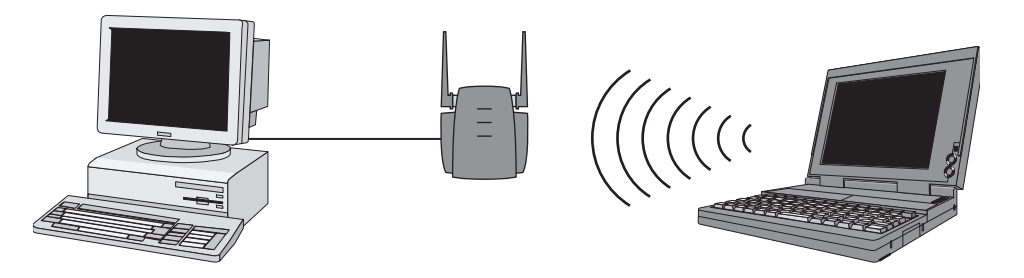

<span id="page-10-1"></span>Figure 1-4 Connecting an Access Point directly to a computer

Follow these steps:

- **1.** Install a network card in the computer you want to connect the Access Point to.
- **2.** Select the IP settings of this client.
- **3.** Install the Access Point.
- **Note:** for this connection you need to use a crosswired cable.

You can now use the wireless network.

- **4.** Optionally, configure the Access Point from your computer using KickStart and the Web Interface (see chapter [3: 'Configuring the](#page-20-4)  [Access Point' on page 21](#page-20-4)).
- **5.** Install the wireless client(s).

i.

# <span id="page-12-4"></span><span id="page-12-0"></span>**2 Installing the Access Point**

# <span id="page-12-1"></span>**2.1 Introduction**

This chapter describes the physical installation of an Access Point.

Table 2-1 Overview of this chapter.

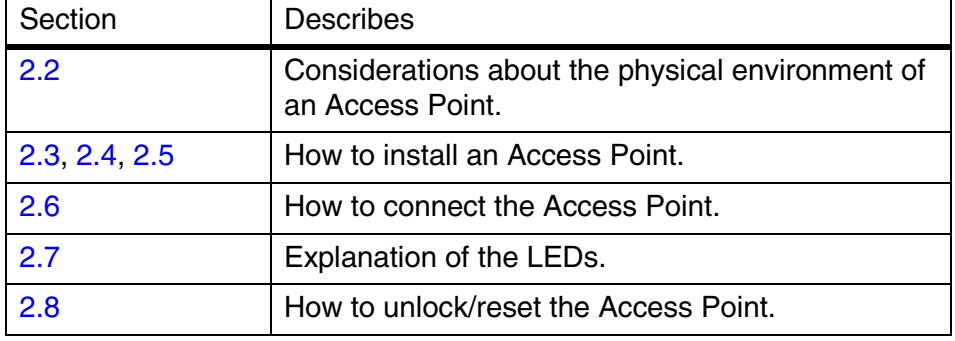

#### <span id="page-12-2"></span>**2.2 Access Point environment**

When you install an Access Point, you must consider the following items:

- **•** Connection to the electricity net.
- **•** Connection to the network.
- **•** Environment of device (heat/humidity): see chapter [5: 'Technical](#page-34-2)  [specifications 11 Mbps WLAN Access Point' on page 35](#page-34-2).
- **•** Range of device: see chapter [5: 'Technical specifications 11 Mbps](#page-34-2)  [WLAN Access Point' on page 35.](#page-34-2)

# <span id="page-12-3"></span>**2.3 Physical installation of the Access Point**

**N** For best performance, install the antennas on the Access Point in a vertical position.

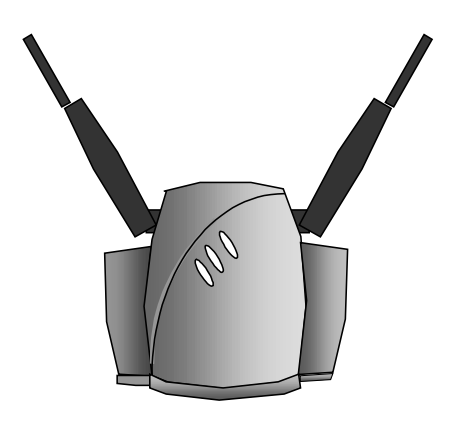

# Figure 2-1 The Access Point

The Access Point can be installed in 2 different ways:

- **•** on a desktop,
- **•** mounted to a wall.

The package contains screws and plugs to fasten the Access Point to a wall.

# <span id="page-13-0"></span>**2.4 Desktop installation**

See chapter 5: 'Technical specifications 11 Mbps WLAN Access Point' [on](#page-34-2) [page](#page-34-2) [35 for regulations on the required free space around](#page-34-2) the [Access Poi](#page-34-2)nt.

Determine where you want to place the Access Point. Make sure you have a clear area on a desktop.

You can simply place the Access Point on a desktop and point the antennas upwards (see [Figure 2-2: 'Access Point for desktop](#page-14-1)  [use' on page 15](#page-14-1)).

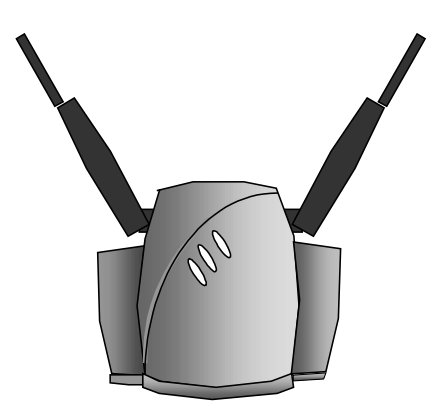

Figure 2-2 Access Point for desktop use

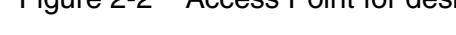

# <span id="page-14-1"></span><span id="page-14-0"></span>**2.5 Wall mount installation**

See chapter [5: 'Technical specifications 11 Mbps WLAN Access](#page-34-2)  [Point' on page 35](#page-34-2) for regulations on the required free space around the Access Point.

 $\ddot{\mathbf{y}}$  Before you start drilling holes into a wall, make sure that part of the *wall is clear of electricity and water pipes.*

The wall mount package contains two screws and plugs to fasten the socket to the wall (see [Figure 2-3: 'Backside of the Access](#page-15-1)  [Point' on page 16](#page-15-1).

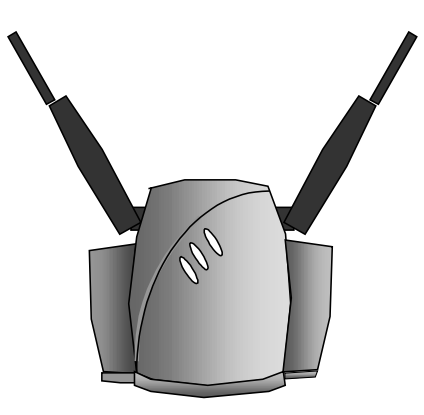

<span id="page-15-1"></span>Figure 2-3 Backside of the Access Point

Step by step wall mount installation:

- **1.** Determine the position of the screws. The screws must be 83 mm apart to fit the keyholes at the back of the Access Point.
- **2.** Drill holes in the wall at the location of the dots.
- **3.** Insert the plugs into the holes.
- **4.** Fasten the screws into the plugs, and leave about 3 mm of space between wall and screw head.
- **5.** Attach the Access Point to the screws.

# <span id="page-15-0"></span>**2.6 Connecting the Access Point**

Your Access Point is now ready to be connected to the electricity net and to your network. See [1.4: 'Adding Access Points to your \(network\)](#page-7-2)  [environment' on page 8](#page-7-2) on how to add Access Points to your network or environment.

You can find the power input and the UTP port on the right hand side of the Access Point.

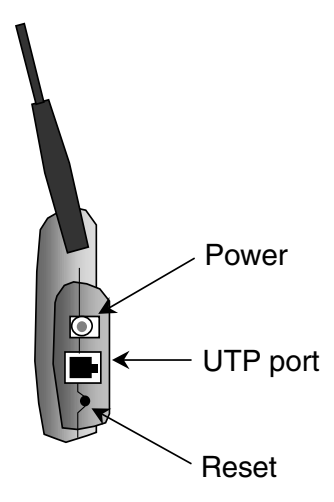

Figure 2-4 Connecting the Access Point

# <span id="page-16-0"></span>**2.6.1 Power adapter**

The Access Point package contains a power adapter. Attach it to the Access Point. and then check the power LED (see section [2.7: 'LEDs' on page 18](#page-17-0)) to see if you are connected properly.

# <span id="page-16-1"></span>**2.6.2 UTP port**

<span id="page-16-2"></span>The UTP port can be found next to the power connector on the Access Point.

For a wired connection (see section [1.4.2: 'Extending a wired network](#page-9-2)  [with one or more Access Points' on page 10](#page-9-2) and section [1.4.3: 'Connecting an Access Point directly to a computer' on page 11\)](#page-10-2), attach the UTP Ethernet cable to the Access Point and connect the cable on the other end to either a hub in the network, or a computer.

If you want to connect to an Access Point via a wired connection, it must be connected correctly:

- <span id="page-16-3"></span>• if the Access Point is connected to a hub or switch, a 'normal' (not a crosswired) cable must be used,
- if the Access Point is connected directly to a computer, a crosswired cable must be used.

# <span id="page-17-0"></span>**2.7 LEDs**

The Access Point has three LEDs.

Table 2-2 LEDs

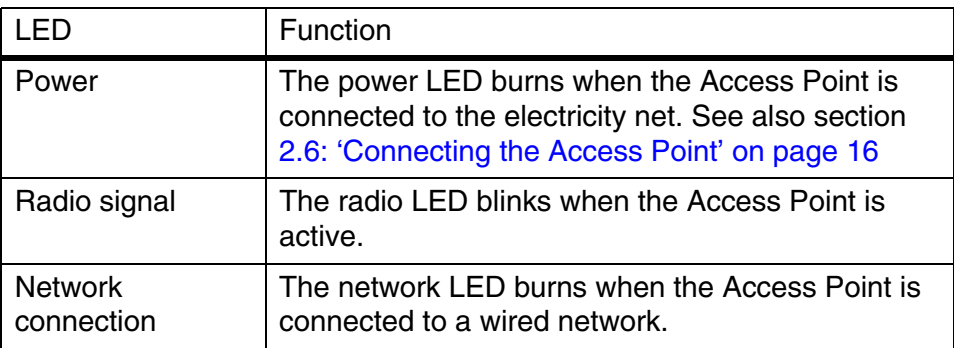

<span id="page-17-7"></span><span id="page-17-6"></span>[Figure 2-5: 'Access Point LEDs' on page 18](#page-17-3) shows the LEDs.

<span id="page-17-5"></span>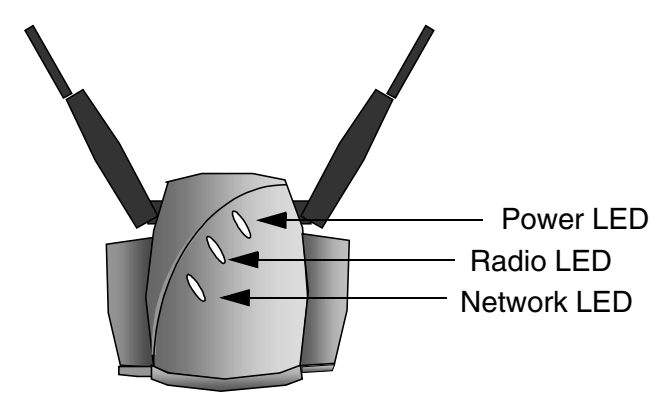

<span id="page-17-8"></span>Figure 2-5 Access Point LEDs

# <span id="page-17-3"></span><span id="page-17-1"></span>**2.8 Unlocking the Access Point**

The unlock/reset button is found underneath to the power connector and UTP connector. It is a small hole for which you need the end of a paperclip.

You can unlock the Access Point in order to reconfigure it, or reset it to the default factory settings.

# <span id="page-17-2"></span>**2.8.1 Unlocking the Access Point to reconfigure**

<span id="page-17-4"></span>From the Web Interface you can lock the Access Point, prohibiting configuration changes to it (see section [3.6.8: 'Security against](#page-29-1)  [unauthorized configuration' on page 30\)](#page-29-1).

To unlock the Access Point so that the configuration changes are allowed again:

**1.** Insert one end of a paperclip briefly in the hole of the reset button.

The Access Point lock is unlocked. All settings, including the IP settings, are retained.

**2.** You can now use the Web Interface to manage the Access Point again.

# <span id="page-18-0"></span>**2.8.2 Resetting to the default factory setting**

<span id="page-18-2"></span><span id="page-18-1"></span>If you press the reset button longer, more than 5 seconds, the Access Point will be reset to the default factory settings:

**1.** Insert one end of a paperclip into the hole for the reset button and keep it pressed down.

The radio LED will first burn constantly.

**2.** Release the reset button when the LED has stopped burning.

All settings are deleted.

- **3.** Use KickStart to install new IP settings. (If you have a DHCP server the IP settings will probably remain the same.)
- **4.** You can now use the Web Interface to manage the Access Point again.

<span id="page-20-0"></span>

# <span id="page-20-4"></span>**3 Configuring the Access Point**

#### <span id="page-20-1"></span>**3.1 Introduction**

The Access Point is a ready to use device. It is delivered with default settings which allow you to have access to it without configuring it. When you do configure the Access Point, you can change the settings with respect to security, radio channels, etc.

Whether you need to configure the Access Point or not, depends entirely on how you apply the Access Point to your environment. Section [3.2: 'When to configure the Access Point' on page 21](#page-20-2) discusses the consequences of configuring the Access Point or not.

You configure the Access Point via Web pages that are built into the Access Point. These are accessible via any Web browser. The KickStart application helps you access this Web Interface.

[Table 3-1](#page-20-5) describes the contents of this chapter:

<span id="page-20-5"></span>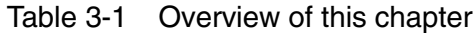

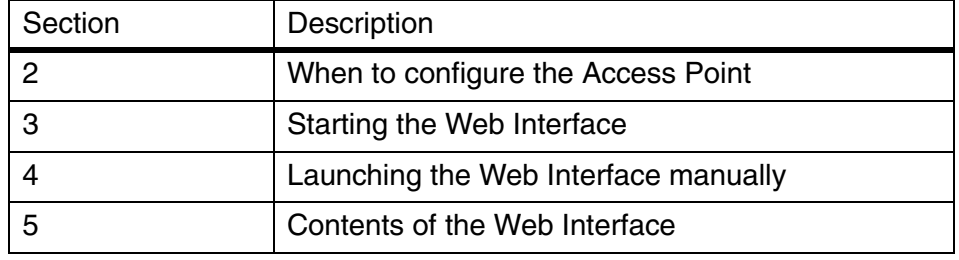

### <span id="page-20-2"></span>**3.2 When to configure the Access Point**

Configuring the Access Point means installing settings with respect to the use of radio channels, security, identification, etc. You only need to configure the Access Point when you want to change these settings.

**Not configuring your Access Point will make your network accessible to** anyone.

# <span id="page-20-3"></span>**3.3 Starting the Web Interface**

The first time you want to access the Web Interface, you need to use KickStart to find it. For subsequent access, you can go to the Web Interface directly (see section [3.5: 'Launching the Web Interface](#page-24-2)  [manually' on page 25](#page-24-2)) and you don't need KickStart.

Tip: you can bookmark the web address for the Web Interface for even easier access.

You also need to use KickStart after you have reset the Access Point to factory defaults (see section [2.8.2: 'Resetting to the default factory](#page-18-1)  [setting' on page 19\)](#page-18-1).

### <span id="page-21-0"></span>**3.4 Using KickStart**

KickStart helps you start the Web Interface: it finds all Access Points in your network and it opens the Web Interface of an Access Point.

If your network uses DHCP or Auto IP to assign IP addresses, KickStart retrieves the address assigned to the Access Point.

If your network uses static IP addresses, KickStart allows you to change the IP address settings for an Access Point.

#### <span id="page-21-1"></span>**3.4.1 Installing KickStart**

<span id="page-21-4"></span>You can install KickStart on any PC in the network to which the Access Point will be connected. Follow the instructions of the installation wizard.

#### <span id="page-21-2"></span>**3.4.2 Launch KickStart**

Launch KickStart via the Start menu. The application starts up.

When you click Next, KickStart will search for all Access Points within range, whether they have been configured properly or not.

#### <span id="page-21-3"></span>**3.4.3 Select wireless ethernet device**

In the 'Select wireless ethernet device' dialog, select the Access Point you want to configure from the list. Once you have selected an Access Point, click Next to continue.

If the Access Point you are looking for does not appear in the list, click Rescan. KickStart will search for Access Points again. For example, use this to find Access Points that have just been switched on or reset. These devices may take up to a minute to find an IP address, and they won't appear in the list until then.

If the device that you want to manage is not in the list and is not found after clicking the Rescan button, go to section [4.1: 'If KickStart does not](#page-32-3)  [find the Access Point you are looking for' on page 33.](#page-32-3)

Section [3.4.4: 'Device data' on page 23](#page-22-0) explains the data in the 'Select Wireless Ethernet Device' dialog.

# <span id="page-22-0"></span>**3.4.4 Device data**

The columns in the 'Select Wireless Ethernet Device ' dialog contain the properties of all detected wireless devices. [Table 3-2](#page-22-2) explains the device data in these columns (see also Appendix [A: 'TCP and IP](#page-44-3)  [settings' on page 45](#page-44-3)):

<span id="page-22-2"></span>Table 3-2 Description of the device data in the 'Select Wireless Device Ethernet' dialog

<span id="page-22-8"></span><span id="page-22-7"></span><span id="page-22-6"></span><span id="page-22-4"></span>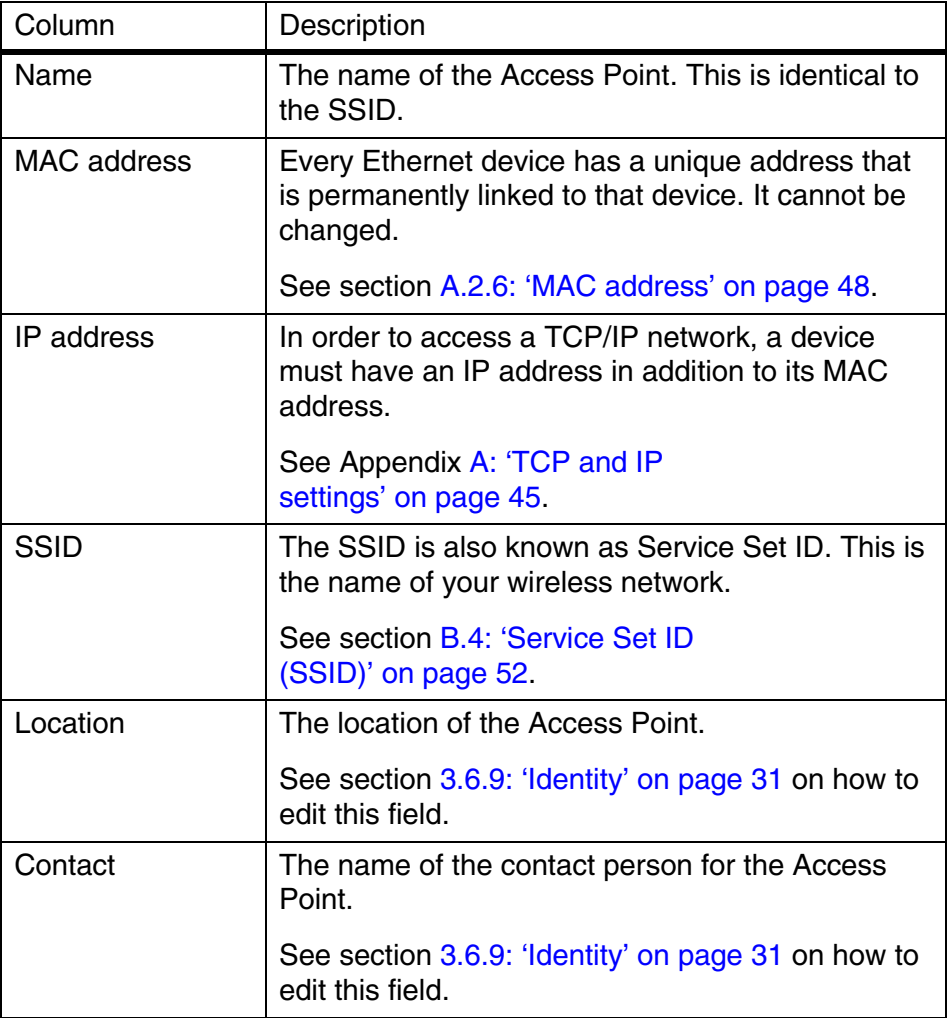

# <span id="page-22-5"></span><span id="page-22-3"></span><span id="page-22-1"></span>**3.4.5 Change IP settings**

In the 'Change IP Settings' dialog you can select to either use dynamic or static IP settings. (see appendix [A: 'TCP and IP settings' on page 45](#page-44-3)).

Select Dynamic IP settings when you install the Access Point in a network with a DHCP server or Auto IP.

Select Static IP settings when you want to configure the IP settings manually.

Click on the Next button to continue to the next screen.

- <span id="page-23-3"></span>**•** If you selected the option Use dynamic IP settings, you will continue to the 'Changing IP settings' dialog directly, see section [3.4.8: 'Changing IP settings' on page 24.](#page-23-2)
- <span id="page-23-5"></span>**•** If you selected the option Use static IP settings, you will continue to the 'Set IP address of Wireless Device' dialog, see section [3.4.6: 'Static IP settings' on page 24.](#page-23-0)

# <span id="page-23-0"></span>**3.4.6 Static IP settings**

If you selected the option Use static IP setting in the 'Change IP Settings' dialog, you will enter the 'Set IP Address of Wireless Device' dialog.

Here you can either manually insert an IP address and Subnet mask, or you can click Suggest to let the system find suitable IP settings.

Click Next to continue to the next screen. The screen "Set Gateway of Wireless Device" appears, see section [3.4.7: 'Set Gateway](#page-23-1)  [address' on page 24](#page-23-1).

#### <span id="page-23-1"></span>**3.4.7 Set Gateway address**

<span id="page-23-4"></span>In the 'Set Gateway of Wireless Device' dialog you can set the Gateway address of the wireless device. Setting a gateway address is optional.

A gateway is used, for example, to connect your network to the internet.

Click Next to continue to the next screen, see section [3.4.8: 'Changing](#page-23-2)  [IP settings' on page 24](#page-23-2).

#### <span id="page-23-2"></span>**3.4.8 Changing IP settings**

KickStart will install the proper IP settings of the device.

If it cannot install the proper IP settings, a warning is given. With the Back button you can return to the [Change IP settings](#page-22-1) dialog (see section [3.4.5on page 23](#page-22-1)) where you can select another method for installing the IP settings.

If the IP settings were set successfully, the Next button is activated. Click Next, and the 'Ready to start' dialog appears.

# <span id="page-24-0"></span>**3.4.9 Ready to start the Web Interface**

<span id="page-24-3"></span>If you click Finish in this screen, KickStart will launch a Web browser and open the Web Interface for the Access Point you have chosen. Then KickStart quits.

You can now go to section [3.6: 'Contents of the Web](#page-25-0)  [Interface' on page 26](#page-25-0).

When you use KickStart to find an Access Point that already has correct IP settings, KickStart will go directly from the 'Select wireless ethernet device' dialog to this page. It will not allow you to change the [IP address](#page-45-2) settings. If you do want to change these, you will need to run KickStart as follows:

- **1.** Find the directory that contains KickStart.exe.
- **2.** From the Start menu, select Run...
- **3.** In the Run dialog, browse to the directory that contains KickStart.exe and select KickStart.exe.
- **4.** Click Open. You will return to the Run dialog.
- **5.** Edit the path: after KickStart.exe, append /a Example: "C:\Program Files\KickStart\KickStart.exe /a"

This will force KickStart to display the '[Change IP settings'](#page-22-1) dialog.

# <span id="page-24-1"></span>**3.4.10 Web Interface is launched**

Once the KickStart application has finished and the Access Point is available for configuration in the network, the Web Interface application is launched in a web browser.

You can now edit the settings for the Access Point.

<span id="page-24-2"></span>

**3.5 Launching the Web Interface manually**

When you know the IP address of an Access Point, you can manually open the Web Interface in a web browser, just as you would any other Web page.

- **1.** Open a web browser.
- **2.** Insert the web address of the Access Point on the address bar as follows:

http://IP address of the Access Point/

Tip: you can bookmark the web address for the Web Interface for easier access.

# <span id="page-25-0"></span>**3.6 Contents of the Web Interface**

With the Web Interface application, you can:

- **•** View a number of settings for the Access Point,
- **•** Change most of these settings.

Table 3-3 Contents of Web Interface

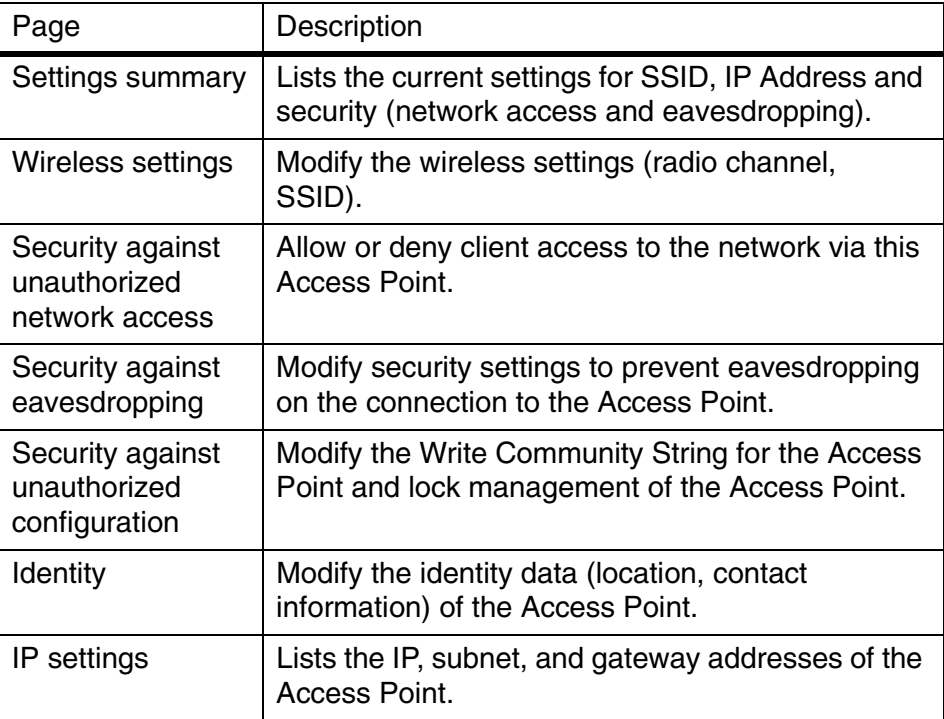

# <span id="page-25-1"></span>**3.6.1 Settings Summary**

This page contains a summary of the settings of the Access Point.

To display the Settings Summary page, click .

You cannot change any of the settings in this page. [Table 3-4](#page-25-2) contains the references to the pages where these settings can be changed.

<span id="page-25-2"></span>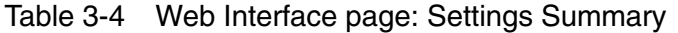

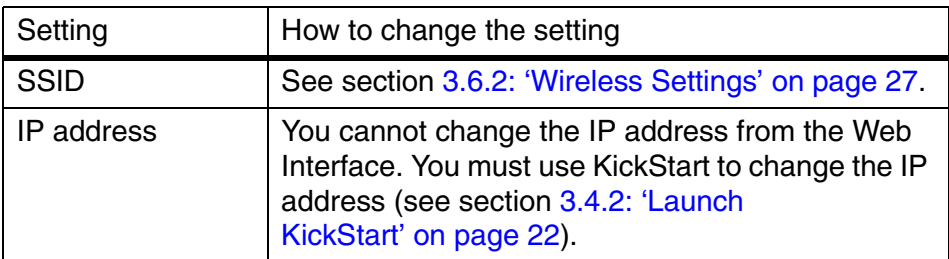

Table 3-4 Web Interface page: Settings Summary

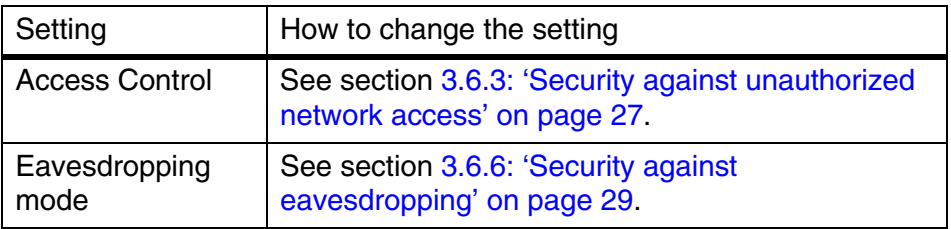

# <span id="page-26-0"></span>**3.6.2 Wireless Settings**

On this page you can install items such as the identification of the device and the radio channel.

To display the Wireless Settings page, click  $(1)$ 

[Table 3-5](#page-26-2) contains the descriptions of the options in this page.

<span id="page-26-2"></span>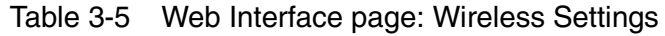

<span id="page-26-6"></span><span id="page-26-4"></span>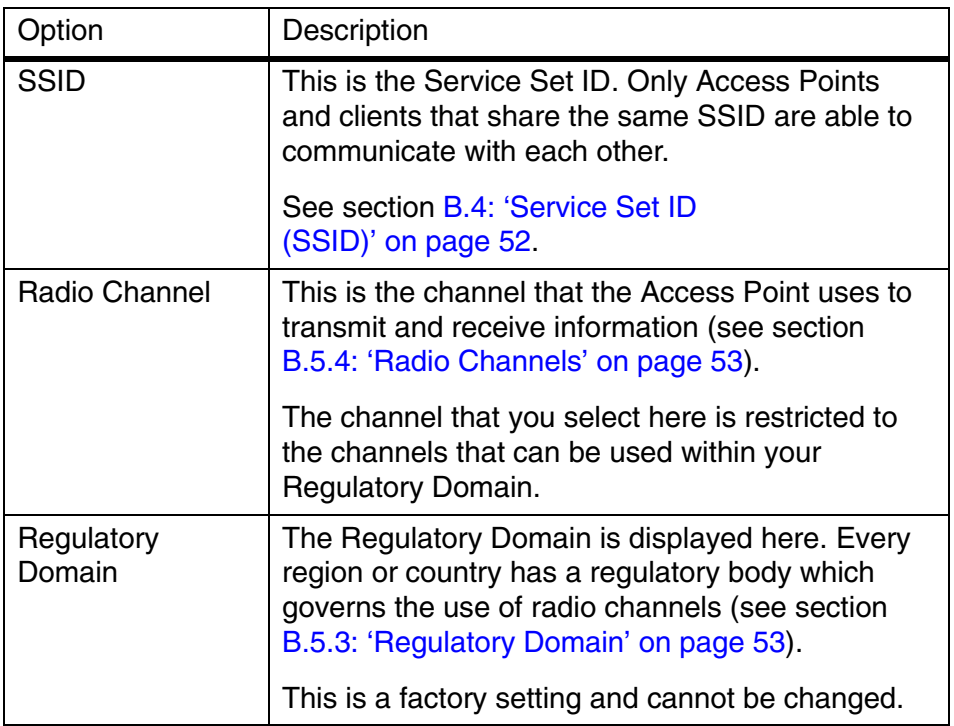

# <span id="page-26-5"></span><span id="page-26-1"></span>**3.6.3 Security against unauthorized network access**

<span id="page-26-3"></span>To protect your network against unauthorized network access you can create an Access Control List (ACL).

To display the Security against unauthorized network page,

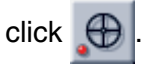

You can choose to allow access to all clients or deny access to all clients, and create a list of exceptions for both options.

The changes to the Access Control List on this page are accepted when you click on the OK button.

The first section in this page contains two access options. [Table 3-6](#page-27-1) describes these options.

<span id="page-27-1"></span>Table 3-6 Web Interface page: Security against unauthorized network access.

<span id="page-27-2"></span>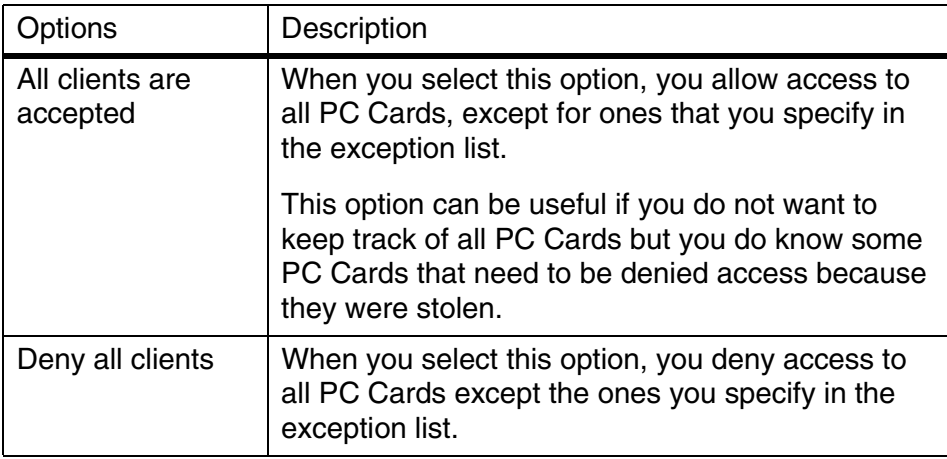

<span id="page-27-4"></span><span id="page-27-3"></span>Once you have selected whether you want to allow access to all clients or deny all clients, you can create an exception list. See section [3.6.4: 'To add a client to the exception list' on page 28](#page-27-0) and section [3.6.5: 'To delete a client from the exception list' on page 29.](#page-28-0)

Note: the title of the exception list reads

- *•* "denied clients" when the exceptions are applicable to the option Allow access to all clients.
- *•* "accepted clients" when the exceptions are applicable to the option Deny access to all clients.

# <span id="page-27-0"></span>**3.6.4 To add a client to the exception list**

Follow these steps to add a client to the exception list (see section [3.6.3: 'Security against unauthorized network access' on page 27\)](#page-26-1):

- **1.** Click on the button Add client...: a new dialog opens.
- **2.** In the field MAC Address, enter the MAC address of the client that you want to allow or deny access to.

**3.** Click OK. The client is now added to the exception list.

### <span id="page-28-0"></span>**3.6.5 To delete a client from the exception list**

Follow these steps to delete a client from the exception list (see section [3.6.3: 'Security against unauthorized network access' on page 27\)](#page-26-1):

- **1.** Click on the button Delete clients: a new dialog opens in which the exception list is displayed.
- **2.** Select the MAC address(es) of the client(s) that you want to remove from the list.
- **3.** Click on the button OK. The exception list is updated.

### <span id="page-28-1"></span>**3.6.6 Security against eavesdropping**

The Access Point provides encryption to secure the data flow from and to the Access Point. This can be configured in the 'Security against eavesdropping' page.

To display the 'Security against eavesdropping' page,

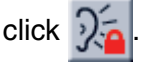

[Table 3-7](#page-28-3) describes the options.

<span id="page-28-3"></span>Table 3-7 Web Interface page: Security against eavesdropping

<span id="page-28-5"></span><span id="page-28-4"></span>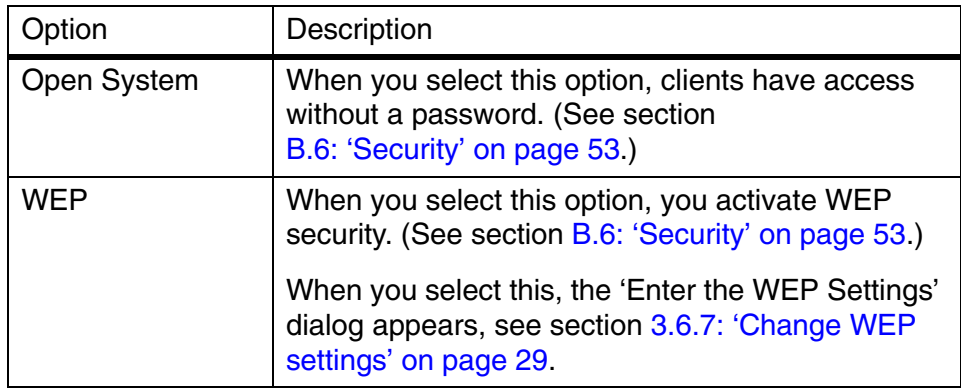

# <span id="page-28-2"></span>**3.6.7 Change WEP settings**

When you select the WEP radio button or click the 'Change' Settings' link, the 'Enter the WEP Settings' dialog appears. To change the settings:

**1.** Select the WEP mode: 40 bit or 104 bit. This is the length of the key you'll need to enter. For WEP 40-bit, the key is 10 characters long. For WEP 104-bit, the key is 26 characters long. The longer the key,

the harder it is to crack the encryption.

- **2.** Enter a password:
	- WEP 40: the key must contain exactly 10 characters. For example: 02f4e621ac
	- WEP 104: the key must contain exactly 26 characters. For example: 02f4e621ac29183ac6b4f9a3e1
- Only the following alphanumeric characters are allowed in the key:
	- 0 to 9,
	- a to f.
	- **3.** Click OK.

#### <span id="page-29-0"></span>**3.6.8 Security against unauthorized configuration**

<span id="page-29-1"></span>On this page you can install a password, the Write Community String (WCS). When you set a WCS, you can only make changes to the Access Point if you supply the correct WCS.

You can also lock the Access Point; when the Access Point is locked, no one can change its configuration. You need to press a button on the Access Point itself to unlock it. This increases security: only people who can physically access the Access Point, will be able to change its configuration.

To display the Security against unauthorized configuration page,

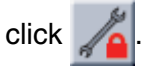

- **1.** Change Password.
	- Click on the button Change Password and a window opens in which you can enter the WCS (twice).
	- Click OK. The change is applied, and a dialog asking for a user name and password appears. Leave the 'user name' field empty, and in the 'password' field, enter the WCS you just chose.

Once you have set a WCS, anyone who opens the Web Interface will be presented with a dialog asking for a user name and password. Leave the 'user name' field empty, and in the 'password' field, enter the WCS.

- <span id="page-29-2"></span>**2.** Lock Access Point.
	- Click on the button Lock Access Point.

A warning appears: "Are you sure to lock the Access Point? This will immediately prevent making configuration changes. You will still be able to view the current settings."

- Click on OK to lock the Access Point.

No more configuration changes to the Access Point are allowed.

To unlock the Access Point: see section [2.8.1: 'Unlocking the Access](#page-17-4)  [Point to reconfigure' on page 18.](#page-17-4)

### <span id="page-30-0"></span>**3.6.9 Identity**

This page contains the physical information on the Access Point.

To display the Identity page, click

[Table 3-8](#page-30-2) explains the options in this web page.

<span id="page-30-2"></span>Table 3-8 Web Interface page: Identity of the Access Point.

<span id="page-30-5"></span><span id="page-30-3"></span>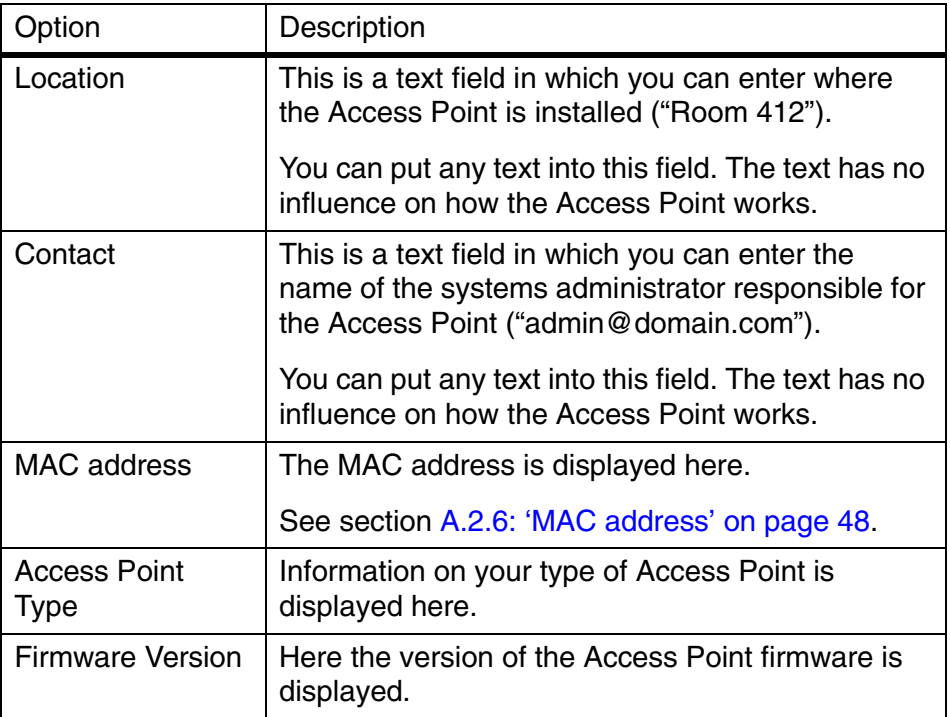

<span id="page-30-6"></span>When you have entered or changed your data:

- **•** Click Cancel to discard the changes.
- <span id="page-30-4"></span>**•** Click Apply to apply the changes to the Access Point.

# <span id="page-30-1"></span>**3.6.10 IP Settings**

To display the IP Settings page, click .

On this web page the following IP settings are displayed:

- **•** IP Address,
- **•** Subnet mask,

**•** Gateway.

It is not possible to change these addresses from within the Web Interface.

If you want to change the IP settings of an Access Point that already has proper IP settings, you need to use KickStart and change them manually (see section [3.4: 'Using KickStart' on page 22](#page-21-0)).

# <span id="page-32-2"></span><span id="page-32-0"></span>**4 Troubleshooting**

# <span id="page-32-1"></span>**4.1 If KickStart does not find the Access Point you are looking for**

<span id="page-32-3"></span>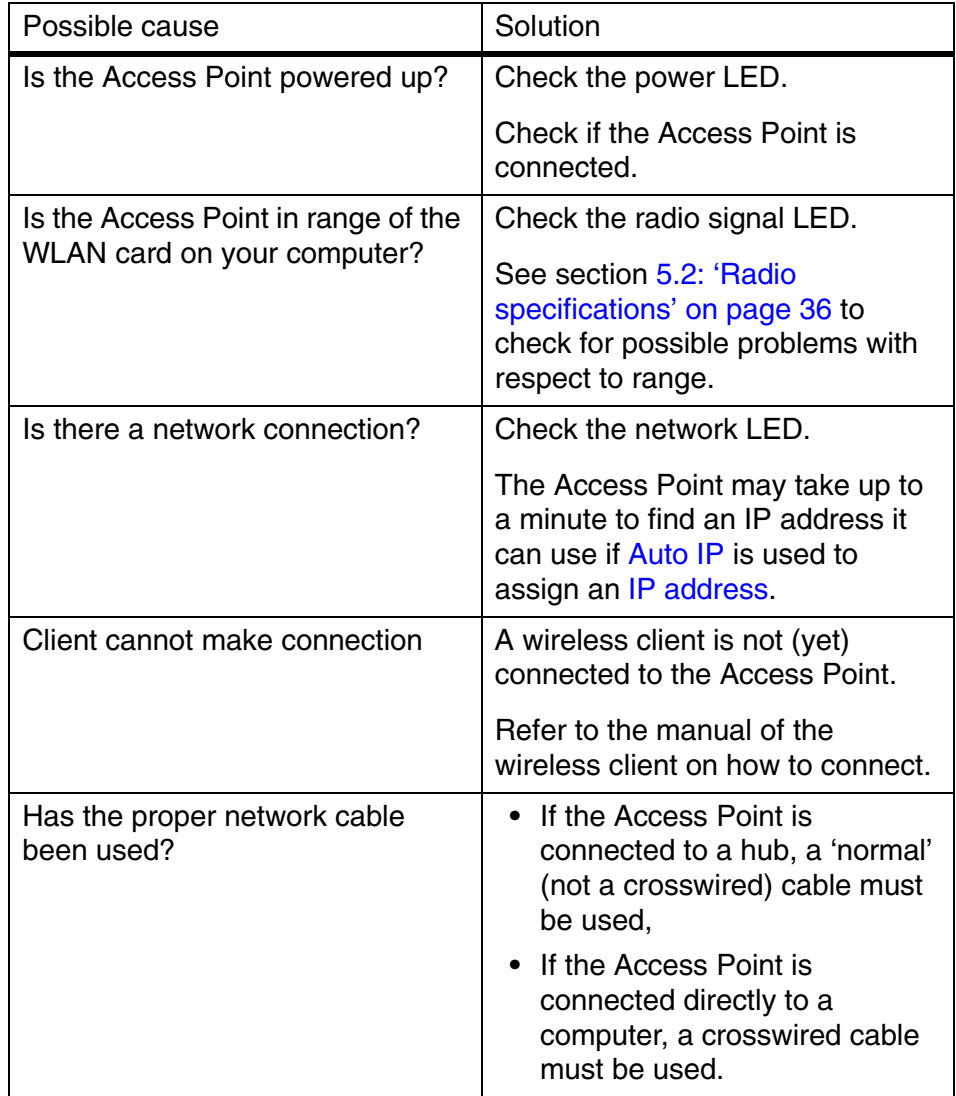

# <span id="page-33-0"></span>**4.2 Browser starts but window stays empty**

Possible cause:

Your browser uses a proxy server to connect to the Web Interface.

Solution:

Reconfigure the proxy settings in your browser.

To do this in Internet Explorer:

- **1.** Go to Tools -> Internet Options... -> Connections -> LAN Settings
- **2.** Enable "Bypass Proxy Server for local address"

# <span id="page-34-2"></span><span id="page-34-0"></span>**5 Technical specifications 11 Mbps WLAN Access Point**

# <span id="page-34-1"></span>**5.1 General Specifications**

#### **Standards supported**

Compliant with ETS 300 328 and ETS 300 826 (CE marked) IEEE 802.11 standard for Wireless LAN All major networking standards (including TCP/IP, IPX)

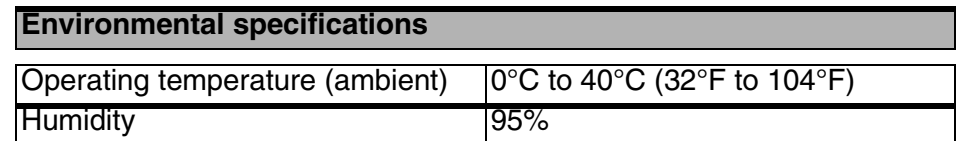

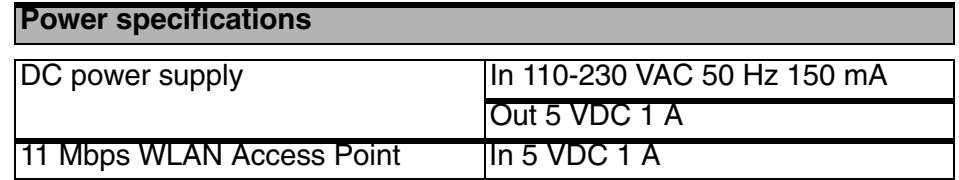

# <span id="page-34-3"></span>**Supported bit rates**

11 Mbps

5.5 Mbps

2 Mbps (IEEE 802.11 DSSS compliant devices, using ASBF<sup>™</sup>) 1 Mbps (IEEE 802.11 DSSS compliant devices, using ASBF™ )

# **Connectivity to wired networks**

Connects to any 10BaseT or 100Base-T Ethernet network

# <span id="page-35-0"></span>**5.2 Radio specifications**

<span id="page-35-6"></span><span id="page-35-5"></span><span id="page-35-3"></span>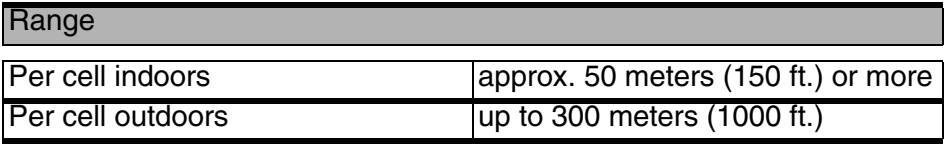

# **Transmit power**

+18 dBm

# **Frequency range**

2.4-2.4835 GHz, direct sequence spread spectrum

<span id="page-35-4"></span>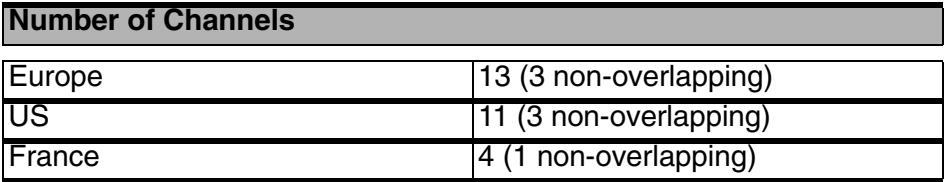

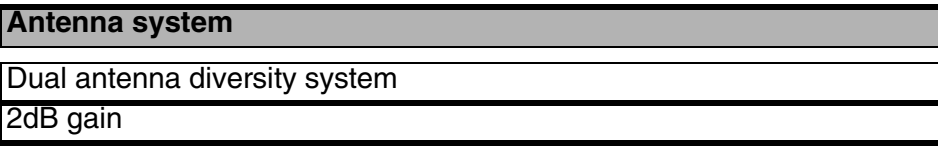

#### <span id="page-35-1"></span>**5.3** Security specifications

**Data encryption**

IEEE security protocol

Key Management

WEP 40-bit or 104-bit keys

# <span id="page-35-2"></span>**5.4 Other specifications**

# **Utility Software** Web Interface **KickStart**

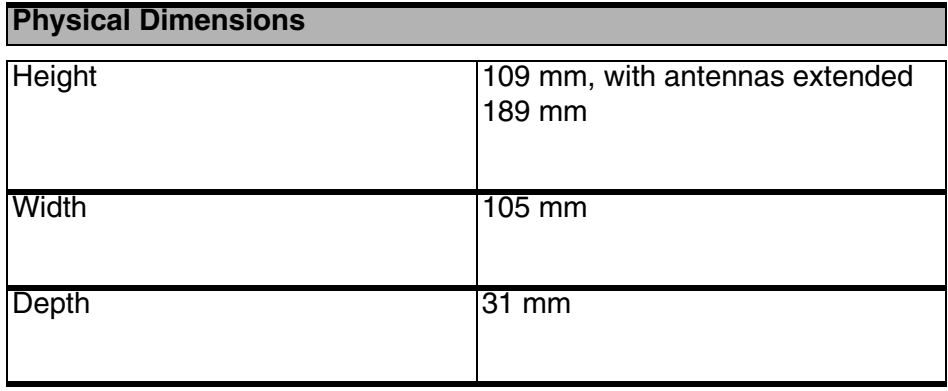

<span id="page-38-0"></span>

# **6 Regulatory notes and statements**

#### <span id="page-38-1"></span>**6.1 Wireless LAN, Health and Authorization for use**

Radio frequency electromagnetic energy is emitted from Wireless LAN devices. The energy levels of these emissions however are far much less than the electromagnetic energy emissions from wireless devices like for example mobile phones. Wireless LAN devices are safe for use by consumers, because they operate within the guidelines found in radio frequency safety standards and recommendations. The use of Wireless LAN devices may be restricted in some situations or environments for example:

- **•** On board of airplanes, or
- **•** In an explosive environment, or
- **•** In case the interference risk to other devices or services is perceived or identified as harmful.

In case the policy regarding the use of Wireless LAN devices in specific organizations or environments (e.g. airports, hospitals, chemical/oil/gas industrial plants, private buildings etc.) is not clear, please ask for authorization to use these devices prior to operating the equipment.

# <span id="page-38-2"></span>**6.2 Regulatory Information/disclaimers**

Installation and use of this Wireless LAN device must be in strict accordance with the instructions included in the user documentation provided with the product. Any changes or modifications made to this device that are not expressly approved by the manufacturer may void the user's authority to operate the equipment. The Manufacturer is not responsible for any radio or television interference caused by unauthorized modification of this device, or the substitution or attachment of connecting cables and equipment other than manufacturer specified. It is the responsibility of the user to correct any interference caused by such unauthorized modification, substitution or attachment. Manufacturer and its authorized resellers or distributors will assume no liability for any damage or violation of government regulations arising from failing to comply with these guidelines.

# <span id="page-38-3"></span>**6.3 USA-FCC (Federal Communications Commission) statement**

This device complies with Part 15 of FCC Rules.

Operation is subject to the following two conditions:

- **1.** This device may not cause interference, and
- **2.** this device must accept any interference, including interference that may cause undesired operation of this device.

### <span id="page-39-0"></span>**6.4 FCC Radio Frequency Exposure statement**

This Wireless LAN radio device has been evaluated under FCC Bulletin OET 65C and found compliant to the requirements as set forth in CFR 47 Sections 2.1091, 2.1093, and 15.247 (b) (4) addressing RF Exposure from radio frequency devices. The radiated output power of this Wireless LAN device is far below the FCC radio frequency exposure limits. Nevertheless, this device shall be used in such a manner that the potential for human contact during normal operation is minimized. When using this device, a certain separation distance between antenna and nearby persons has to be kept to ensure RF exposure compliance. In order to comply with RF exposure limits established in the ANSI C95.1 standards, the distance between the antennas and the user should not be less than 30 cm (12 inches).

# <span id="page-39-1"></span>**6.5 FCC Interference Statement**

This equipment has been tested and found to comply with the limits for a Class B digital device, pursuant to Part 15 of the FCC Rules. These limits are designed to provide reasonable protection against harmful interference in a residential installation.

This equipment generates, uses, and can radiate radio frequency energy. If not installed and used in accordance with the instructions, it may cause harmful interference to radio communications. However, there is no guarantee that interference will not occur in a particular installation.

If this equipment does cause harmful interference to radio or television reception, which can be determined by turning the equipment off and on, the user is encouraged to try and correct the interference by one or more of the following measures:

- **1.** Reorient or relocate the receiving antenna.
- **2.** Increase the distance between the equipment and the receiver.
- **3.** Connect the equipment to an outlet on a circuit different from that to which the receiver is connected.
- **4.** Consult the dealer or an experienced radio/TV technician for help.

# <span id="page-39-2"></span>**6.6 Export restrictions**

This product or software contains encryption code which may not be exported or transferred from the US or Canada without an approved US Department of Commerce export license.

# <span id="page-40-0"></span>**6.7 Europe - EU R&TTE Declaration of Conformity**

This Wireless LAN Radio device is tested to and conforms with the essential radio test suites included in following standards:

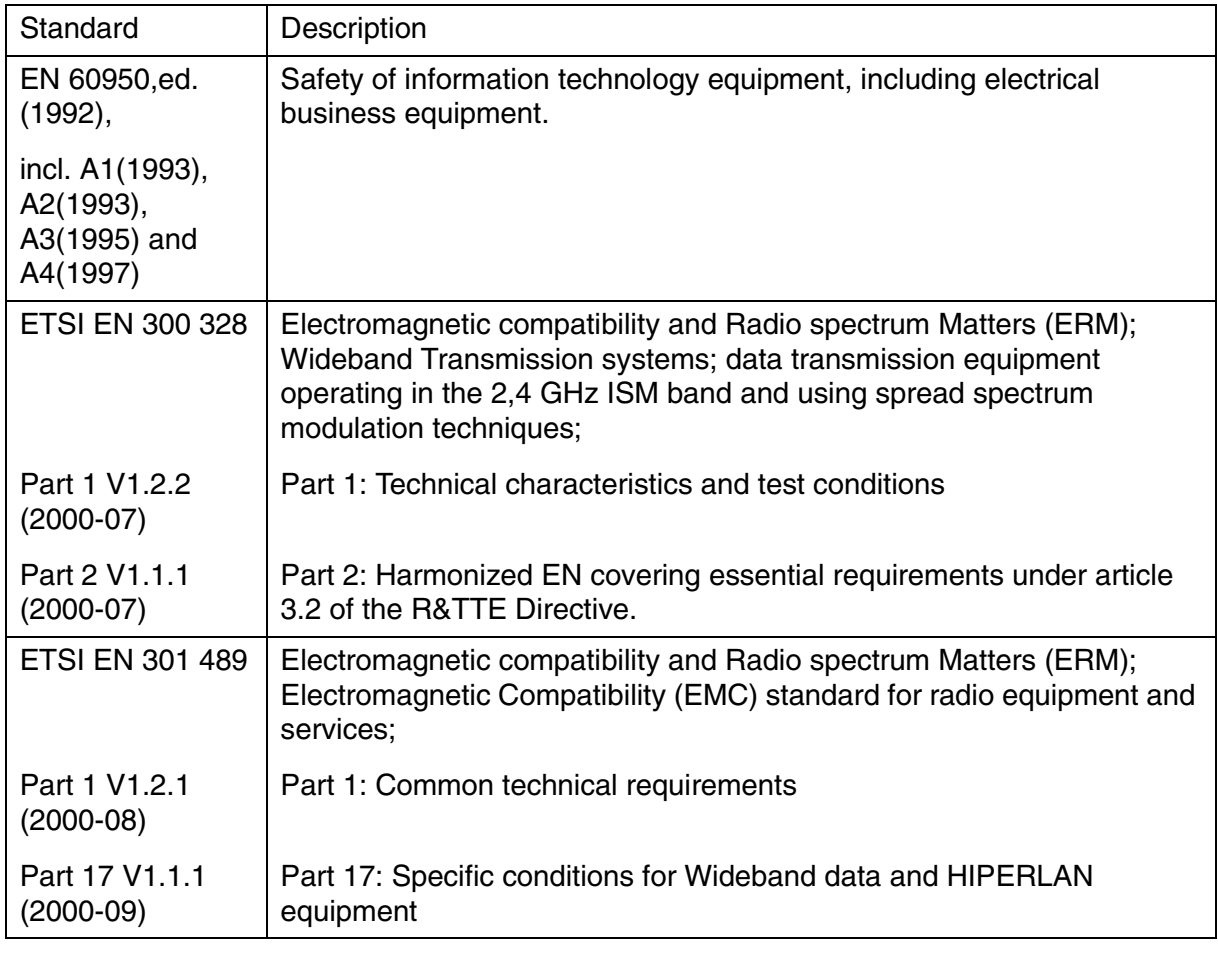

and therefore complies with the essential requirements and provisions of the **Directive 1999/5/EC** of the European Parliament and of the council of 9 march 1999 on Radio equipment and Telecommunications Terminal Equipment and the mutual recognition of their conformity and Annex IV (Conformity Assessment procedure referred to in article 10(4)).

# <span id="page-41-0"></span>**6.8 Restricted Wireless LAN device use in EU**

Restricted use of this Wireless LAN device in EU member countries is as follows:

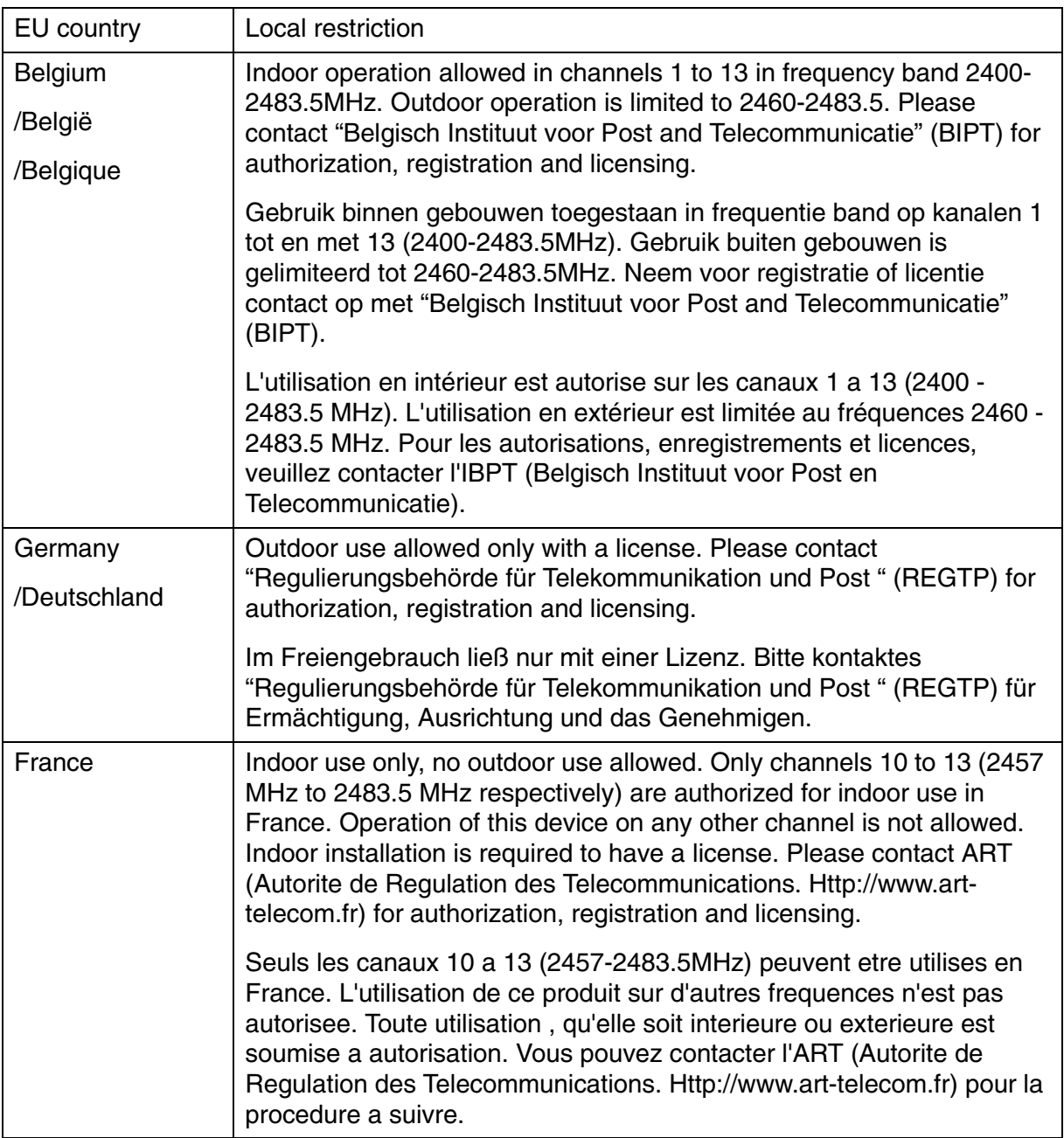

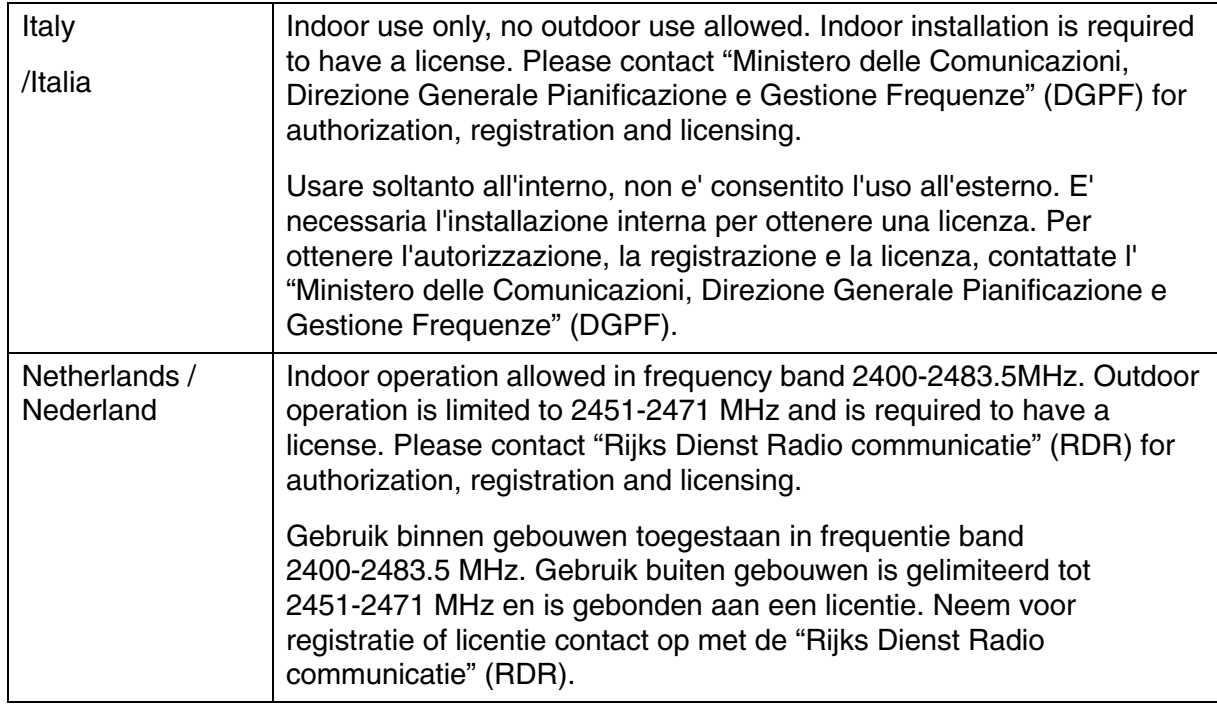

<span id="page-44-3"></span><span id="page-44-0"></span>**A TCP and IP settings**

#### <span id="page-44-1"></span>**A.1 Introduction**

Before installing a wireless network device you must analyze your network environment. The information in this appendix is helpful in determining which information is needed for a proper installation of such a device. It also provides a brief description of a typical home installation.

This appendix explains how devices in a network are identified in order to communicate with each other. Chapter [3: 'Configuring the Access](#page-20-4)  [Point' on page 21](#page-20-4) contains the instructions on how to apply this information to your situation

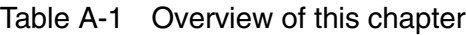

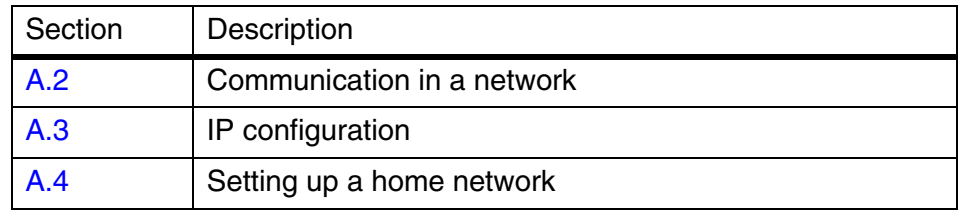

#### <span id="page-44-2"></span>**A.2 How do computers communicate in a network**

Computers use protocols to communicate to each other. The protocol that is used between computers (and other network devices) that are connected to the internet is TCP/IP (Transmission Control Protocol/ Internet Protocol). This is also the main protocol in many other computer networks.

<span id="page-44-4"></span>The internet resembles the telephone network to some extent. Like a phone number that uniquely identifies one telephone connection, IP addresses are used to determine to which computer the data must be sent. An [IP address](#page-45-0) looks like this: 192.168.201.160. Each of the four groups is represented in the computer by one byte, so only numbers from 0 to 255 can be used for a group.

<span id="page-44-5"></span>IP addresses are meant to be unique worldwide. To achieve this, IP addresses are assigned (you can't just start using random addresses, but you have to ask for them). Usually, your Internet Service Provider will assign you an IP address or [IP address range](#page-46-0) you can use.

# <span id="page-45-0"></span>**A.2.1 IP address**

<span id="page-45-3"></span><span id="page-45-2"></span>An IP address consists of two parts. The table below describes these two parts.

<span id="page-45-6"></span><span id="page-45-4"></span>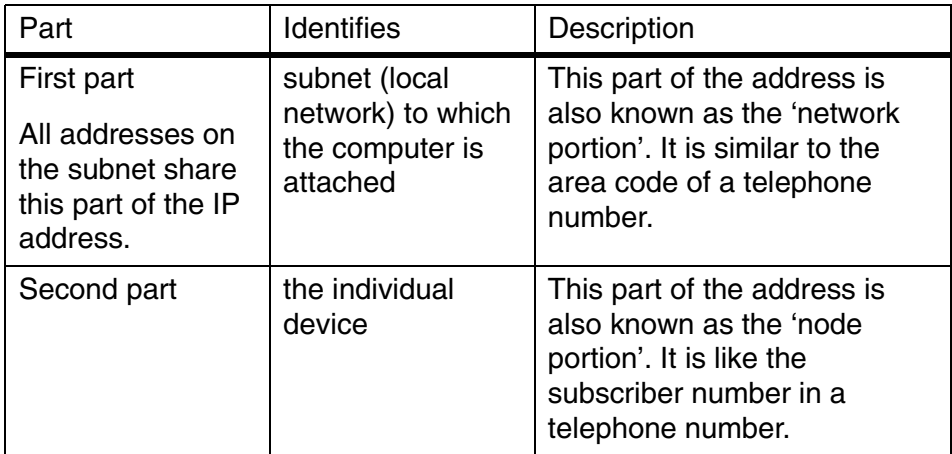

Table A-2 Sections of the IP address

<span id="page-45-5"></span>The division between network portion and node portion is not obvious from what the IP address looks like. The division isn't in a fixed place either. This is because not all subnets have the same size. Subnets can be small (16 computers) or very large (16 million computers).

To indicate which part of an IP address is the subnet, and which is the computer identification, IP uses a [Subnet mask.](#page-45-1)

# <span id="page-45-1"></span>**A.2.2 Subnet mask**

<span id="page-45-7"></span>The subnet mask defines which IP addresses are 'local' (i.e. are part of your subnet) and which are not local (but have to be reached via the internet). Compare this to calling someone via telephone: you can reach 'local' numbers by just entering the subscriber's number, but for numbers that aren't local you need the area code plus the subscriber's number.

The subnet mask looks like an [IP address](#page-45-0). When you translate the subnet mask to a binary number, it breaks down into two sections: first a series of 1s and then a series of zeroes (e.g. a subnet mask of 255.255.255.0 translates to 11111111.11111111.11111111.00000000). The 1s identify the network portion, the zeroes identify the node portion of the address. The subnet mask in this example has 8 bits available for local addresses (i.e. 256 different local addresses can be used).

An example: on a computer, the network settings are defined with an IP address of 192.168.201.173 and a subnet mask of 255.255.255.224. These would be represented in binary like this:

IP address: 11000000.10101000.11001001.10101101

subnet mask:

11111111.11111111.11111111.11100000

The subnet mask shows that the first 27 bits are the network portion of the address, the last 5 bits are the node portion, which means there is room for 32 addresses on this network (all numbers between 00000 and 11111 in binary).

# <span id="page-46-0"></span>**A.2.3 IP address range**

All addresses in this network share the first 27 bits. The first address in the local network is 192.168.201.160. The last address is 192.168.201.191. In binary:

First address: 11000000.10101000.11001001.10100000

Last address: 11000000.10101000.11001001.10111111

Such a group of addresses is also called an IP address range.

# <span id="page-46-1"></span>**A.2.4 Reserved addresses**

The first and last addresses in a range cannot be assigned to computers in your network. These addresses have special functions.

<span id="page-46-6"></span><span id="page-46-4"></span>The first address in a range is also known as the network address, the last address is the broadcast address.

Subnet masks are sometimes written down as 192.168.201.160/27, where 192.168.201.160 is the first address (or 'network address') in the range, and 27 is the number of 1s in the binary representation of the subnet mask (this subnet mask can also be written as 255.255.255.224).

# <span id="page-46-2"></span>**A.2.5 Gateway**

<span id="page-46-5"></span><span id="page-46-3"></span>If a device wants to communicate with another device it will determine if that [IP address](#page-45-0) is in the same subnet as its own IP address. If it is, it can communicate directly with the other, if it isn't, the situation is more complicated; it has to communicate with another subnet.

To communicate between subnets there has to be a connection between the 2 subnets. This connection is made via devices known as gateways. If a device wants to communicate with a device in another subnet it sends the information to the gateway, and the gateway takes care of the rest of the transport.

In order to do this, the sender needs to have the IP address of the gateway for his subnet. Normally, the lowest available node number in the subnet (the network address plus one) is used as the gateway address.

A gateway can be a dedicated device, or a software package on one of the computers in your network. The gateway has two network connections, one for each network. One supplier of gateway software is Sygate (www.sygate.com).

# <span id="page-47-0"></span>**A.2.6 MAC address**

<span id="page-47-9"></span><span id="page-47-4"></span>Every Ethernet device has a unique address that is permanently linked to that device. It cannot be changed. On most wireless devices, the MAC address is printed on its type label.

The MAC address consists of six groups of two digits each (e.g. 00:10:91:00:00:00).

# <span id="page-47-1"></span>**A.3 IP configuration**

The most basic way to configure IP settings is by entering the numbers manually on every host. This is somewhat complicated because every host in the subnet has to have the same subnet number but a unique node number. Also, the correct [Subnet mask](#page-45-1) will have to be entered. Not doing this properly will result in errors.

To simplify managing an IP network, several automated methods have been introduced. The two most important ones are [DHCP](#page-47-2) and [Auto IP.](#page-47-3)

# <span id="page-47-2"></span>**A.3.1 DHCP**

<span id="page-47-8"></span>When a network uses DHCP (Dynamic Host Configuration Protocol), one host in the network contains a DHCP server. Whenever a device joins the network it asks the DHCP server for an [IP configuration.](#page-47-1)

The DHCP server sends back a unique [IP address,](#page-45-0) the [Subnet mask](#page-45-1) for this subnet and the IP address of the [Gateway](#page-46-2). The DHCP server keeps track of which hosts have requested an IP address and which IP they have been given.

For large networks, DHCP is a convenient way of managing IP configurations, but in small networks the benefits often do not compensate the overhead of installing and managing the DHCP server.

# <span id="page-47-3"></span>**A.3.2 Auto IP**

<span id="page-47-7"></span><span id="page-47-6"></span><span id="page-47-5"></span>Auto IP, also known as APIPA (Automatic Personal IP Assignment) is a method in which no server is needed.

Every host that joins the network will look for a unique node number in the subnet 169.254.\_\_\_.\_\_\_ (i.e. network address is 169.254.0.0, [Subnet mask](#page-45-1) is 255.255.000.000).

The host will do this by randomly choosing a node number and then checking to make sure no other host is using that [IP address](#page-45-0). If the IP address is already in use, the host will try again with another random IP number.

Auto IP can only be used on a non-routed network. You cannot use this method if you want to connect to other networks or the internet.

When a host joins a network will look for a [DHCP](#page-47-2) server first. If none is available, it will use Auto IP instead.

# <span id="page-48-0"></span>**A.4 Setting up a home network and connecting it to the internet**

A typical scenario is that a user has a few computers and wants to:

- **•** network the computers,
- **•** connect to the internet from each computer.

To realize this, you need to set up your network as follows:

- **1.** Install a gateway (see section [A.2.5: 'Gateway' on page 47](#page-46-2)).
- **2.** Connect the gateway to your internet connection.
- **3.** Connect the gateway to your Access Point.
- **4.** Install WLAN cards in your clients.
- **5.** Configure the clients to connect to the Access Point and the gateway.

# <span id="page-50-3"></span><span id="page-50-0"></span>**B Wireless LAN**

# <span id="page-50-1"></span>**B.1 Introduction**

This Appendix explains some of the basic terms and concepts of Wireless LANs.

See the specifications of your device for details on the performance of your device

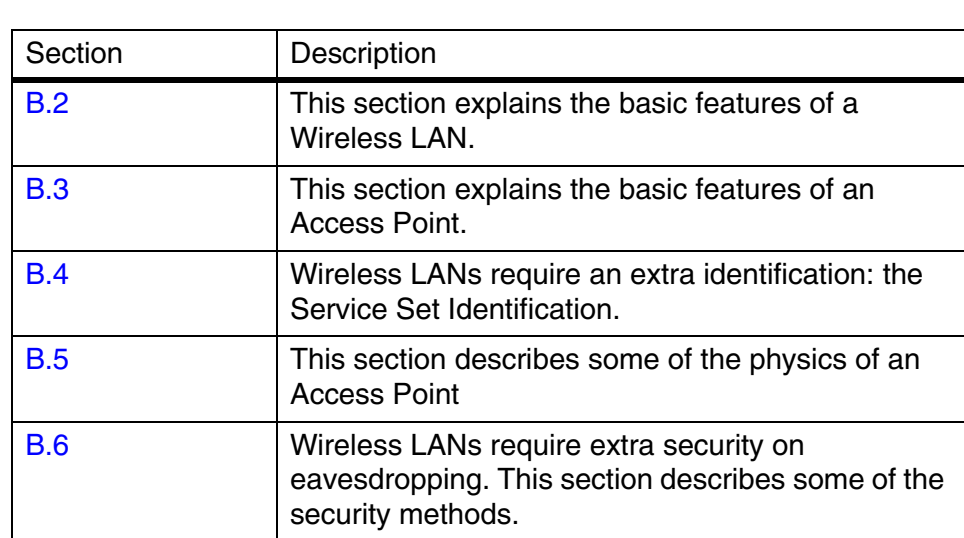

Table B-1 Contents of Appendix B. Wireless LANs

<span id="page-50-2"></span>**B.2 Wireless LAN**

<span id="page-50-5"></span><span id="page-50-4"></span>Wireless LANs transmit and receive data through the air through radio frequency (RF) technology, minimizing the need for wired connections. Wireless LANs use Access Points (see section [B.3: 'The Access](#page-51-0)  [Point' on page 52\)](#page-51-0) to connect computers to each other and to the wired network.

Through Wireless LANs, you can access shared information without looking for a place to plug in. A network administrators can install or expand networks without installing or moving wires.

A wireless LAN is transparent: applications function just like they would on a wired LAN.

Most importantly: to use a wireless LAN, you do not need to be an expert. All you have to do is to find an Access Point in the range of your laptop and connect.

# <span id="page-51-0"></span>**B.3 The Access Point**

<span id="page-51-6"></span>An Access Point is similar to a hub. It connects computers to each other and to a network. Unlike a hub, an Access Point is a node on the network, with its own IP address. Only the Access Points on a Wireless LAN require cabling.

An Access Point in itself cannot give access to the internet. You need a gateway (see section [A.2.5: 'Gateway' on page 47](#page-46-3)) to connect to the internet.

# <span id="page-51-1"></span>**B.4 Service Set ID (SSID)**

<span id="page-51-5"></span>The Service Set ID is the name of your wireless network that you connect to. Several wireless LANs, each with its own SSID, can be operational in an area. Multiple Access Point can share the same SSID.

Your network client allows you to choose which network you join.

#### <span id="page-51-3"></span><span id="page-51-2"></span>**B.5 Physics of an Access Point**

#### **B.5.1 Range**

<span id="page-51-8"></span>A wireless LAN device uses RF waves (Radio Frequency) to transmit and receive data. The range of the propagated power depends on the device and the environment. Indoor environments contain objects such as walls, metal objects, and even people that can effect the propagation of the radiated power.

Although RF energy can penetrate through most indoor walls and other obstacles, these obstacles may influence the quality of the signal of the wireless device.

When placing wireless LAN device you must consider all possible obstacles and test the range of the device using a client device to make a connection and moving around to test the strength of the signal.

When you place more than one wireless LAN device, consider the range that each device covers.

<span id="page-51-7"></span>For the range of your device(s); see the specifications of your device.

#### <span id="page-51-4"></span>**B.5.2 Data rates**

Wireless LAN devices operate at much faster speeds than modems.

The data rates on a wireless link are determined by:

- the range of the device.
- **•** proper propagation of the signal ((conducting) obstacles,),
- **•** interference of other devices,
- **•** number of users.

Some devices can handle more than one data rate; see the specifications of your device.

# <span id="page-52-0"></span>**B.5.3 Regulatory Domain**

<span id="page-52-7"></span><span id="page-52-4"></span>Every region or country has a regulatory body which governs the use of radio channels. Such a region is called a regulatory domain.

Europe (excluding France) is governed by the ETSI (the European Telecommunications Standards Institute). In the United States of America, the FCC (Federal Communications Commission) fulfils this role.

The radio channels (see section [B.5.4: 'Radio Channels' on page 53\)](#page-52-1) you can use depend on your regulatory domain.

A wireless LAN uses a spectrum of radio frequencies for which no enduser license is needed.

#### <span id="page-52-1"></span>**B.5.4 Radio Channels**

<span id="page-52-6"></span><span id="page-52-3"></span>Each Access Point in the network forms the center of a cell, i.e. an area in which the radio signal of an Access Point is sufficient to join the network.

The radio channels that you are allowed to use depend on both the capabilities of the PC cards you are deploying, as well as the regulations in your area (see section [B.5.3: 'Regulatory Domain' on page 53](#page-52-0)).

For a single Access Point you can choose any of the available channels. However, when there are more Access Points in the neighborhood, they must send and receive preferably on different channels for a maximum throughput. The cells should overlap slightly to guarantee seamless wireless connectivity everywhere.

# <span id="page-52-2"></span>**B.6 Security**

<span id="page-52-8"></span><span id="page-52-5"></span>Wired LANs require security techniques to prevent unauthorized access to and management of the network.

Security on a Wireless LAN requires additional techniques to protect from eavesdroppers that want to listen in on the Wireless LAN traffic.

Every node (Access Point, PC card) in a wireless network must be secured against eavesdropping.

To get a secure network, two techniques are used:

- **•** authentication: clients must identify themselves before they can access the network,
- **•** encryption: data is sent across the network in such a way it cannot be read unless you have the correct 'key'.

# <span id="page-53-0"></span>**B.6.1 WEP**

<span id="page-53-1"></span>The IEEE 802.11 standard includes a shared key data privacy mechanism, called 'Wired Equivalent Privacy'.

Only devices that share the same WEP key are allowed to communicate with each other.

Features of WEP are:

- **•** Data encryption using a
	- 40 bit shared key (key is 10 hexadecimal characters), or
	- 104-bit shared key (key is 26 hexadecimal characters).
- **•** No key distribution mechanism. The shared key (password) must be distributed manually to all personnel and either be remembered or stored somewhere on the hard disk.
- **•** Simple authentication of clients based on hardware address.

Other authentication methods may have been delivered for different types of Wireless LAN devices.

# **Index**

# **A**

[Access Control List 27](#page-26-3) [Access Point 51,](#page-50-4) [52](#page-51-6) [Allow clients 28](#page-27-2) [APIPA 48](#page-47-6) [Auto IP 48](#page-47-7)

# **B**

[Bit rates 35](#page-34-3) [Broadcast address 47](#page-46-4)

**C** [Contact 23](#page-22-3), [31](#page-30-3)

# **D**

[Data rates 52](#page-51-7) [Deny clients 28](#page-27-3) [DHCP 48](#page-47-8) [Dynamic IP settings 24](#page-23-3)

**E**

[exception list 28](#page-27-4)

# **G**

[Gateway 24,](#page-23-4) [47](#page-46-5)

# **I**

[IP address 23,](#page-22-4) [45](#page-44-4), [46](#page-45-3) [IP address range 45](#page-44-5) [IP settings 31](#page-30-4)

# **K**

[KickStart 22](#page-21-4)

# **L**

[Location 23,](#page-22-5) [31](#page-30-5) [Lock Access Point 30](#page-29-2)

# **M**

[MAC address 23,](#page-22-6) [31](#page-30-6), [48](#page-47-9)

# **N**

[Network address 47](#page-46-6) [Network LED 18](#page-17-5) [Network portion 46](#page-45-4) [Node portion 46](#page-45-5)

**O** [Open Systems 29](#page-28-4)

# **P**

[Power LED 18](#page-17-6)

# **R**

[Radio channel 27](#page-26-4), [36](#page-35-4), [53](#page-52-6) [Radio LED 18](#page-17-7) [Radio specifications 36](#page-35-5) [Range 36](#page-35-6), [52](#page-51-8) [Regulatory domain 27](#page-26-5), [53](#page-52-7) [Reset Access Point 19](#page-18-2)

# **S**

[Security 53](#page-52-8) [SSID 23](#page-22-7), [27](#page-26-6) [Static IP settings 24](#page-23-5) [Subnet 46](#page-45-6) [Subnet mask 46](#page-45-7)

#### **T** [TCP/IP 23](#page-22-8)

# **U**

[Unlock Access Point 18](#page-17-8) [UTP port 17](#page-16-2)

# **W**

[Web Interface 25](#page-24-3) [WEP 29,](#page-28-5) [54](#page-53-1) [Wired connection 17](#page-16-3) [Wireless LAN 51](#page-50-5)